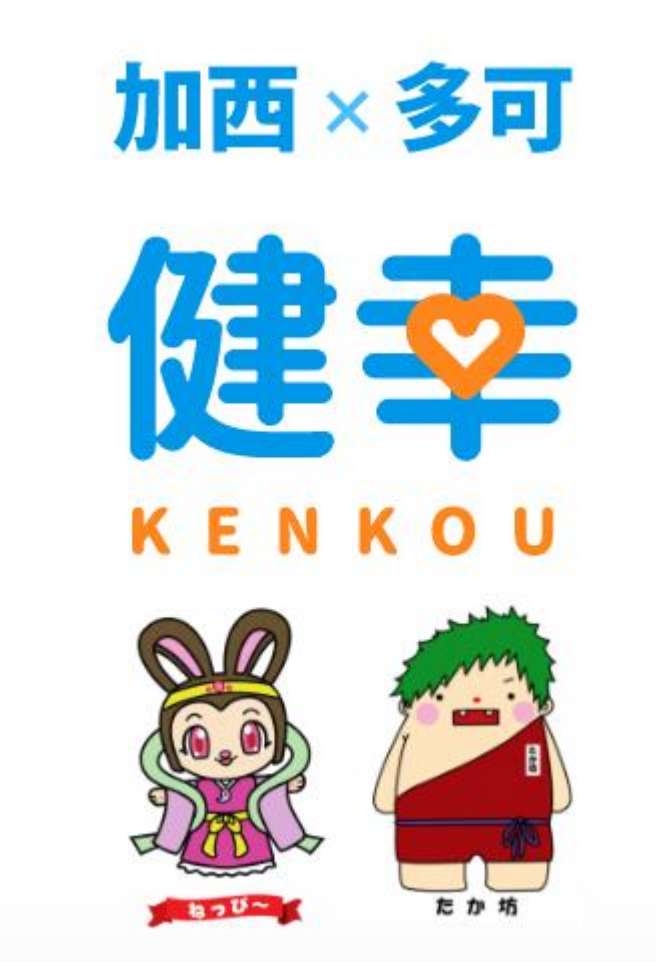

加西・多可健幸アプリ操作マニュアル (2024.03.29 更新版)

### **目次**

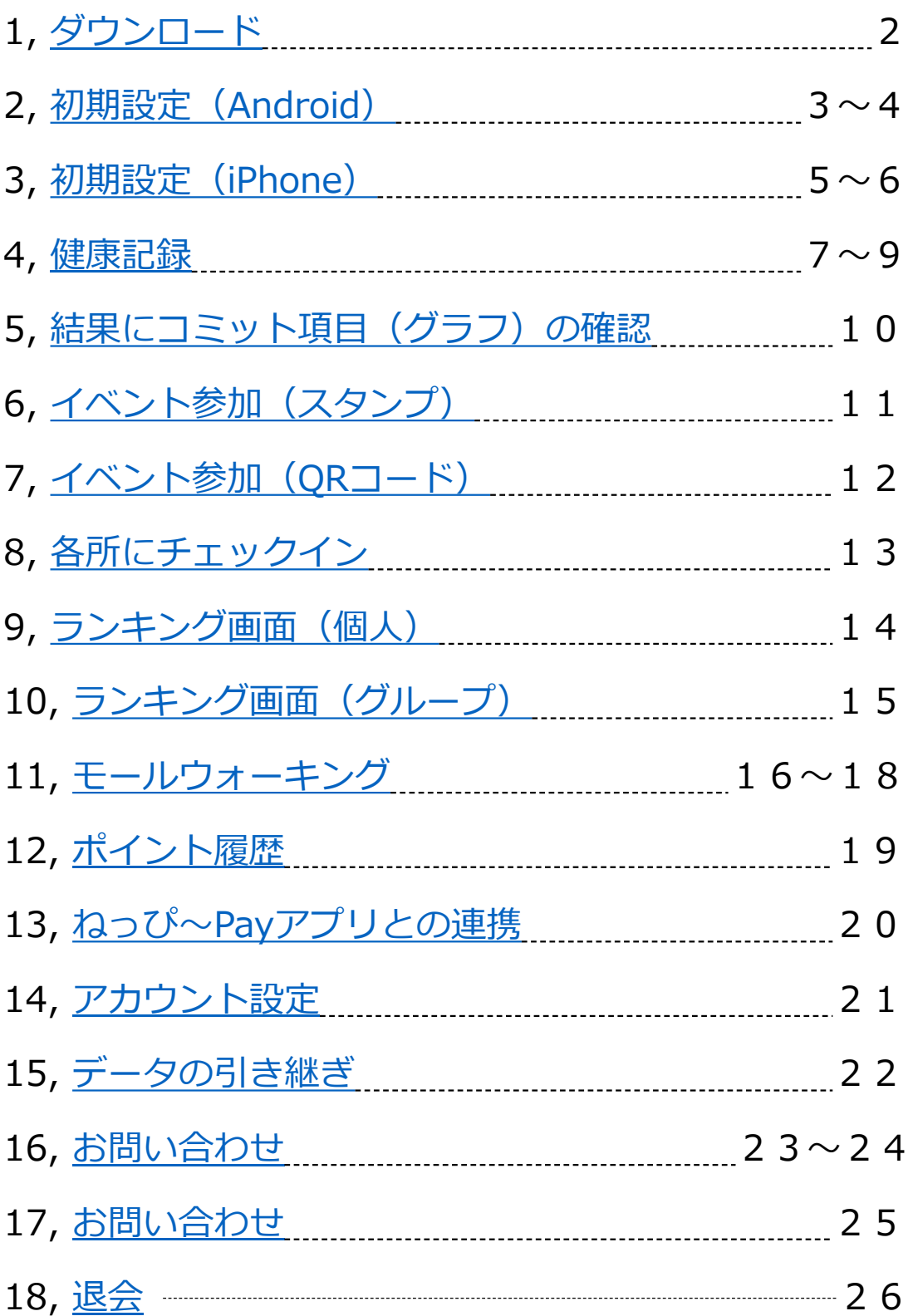

# <span id="page-2-0"></span>**1, ダウンロード**

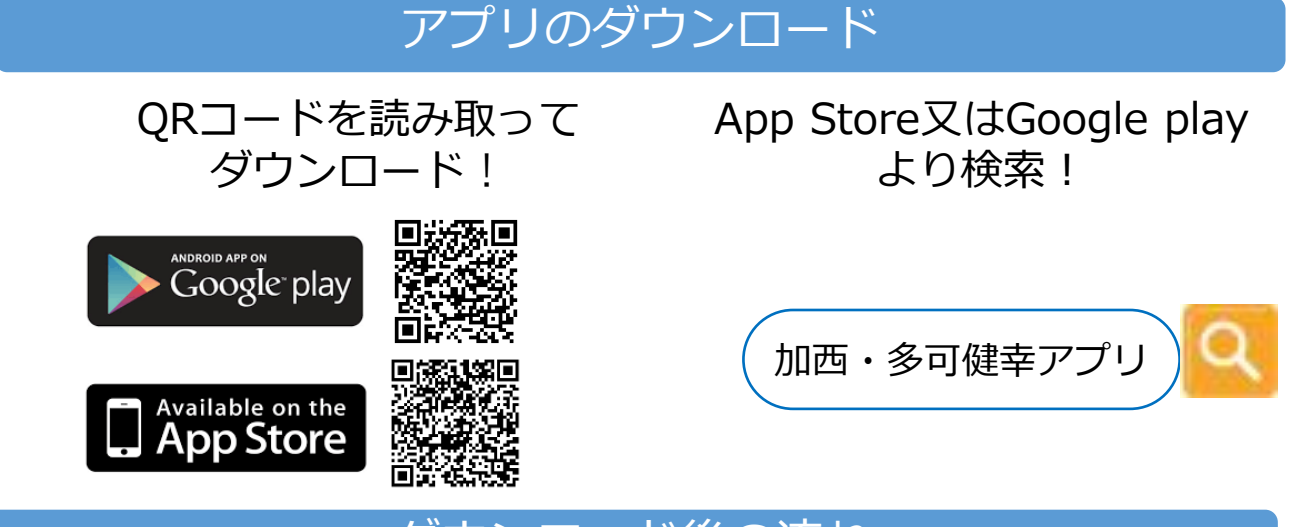

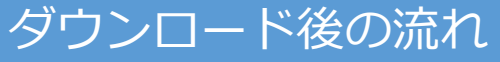

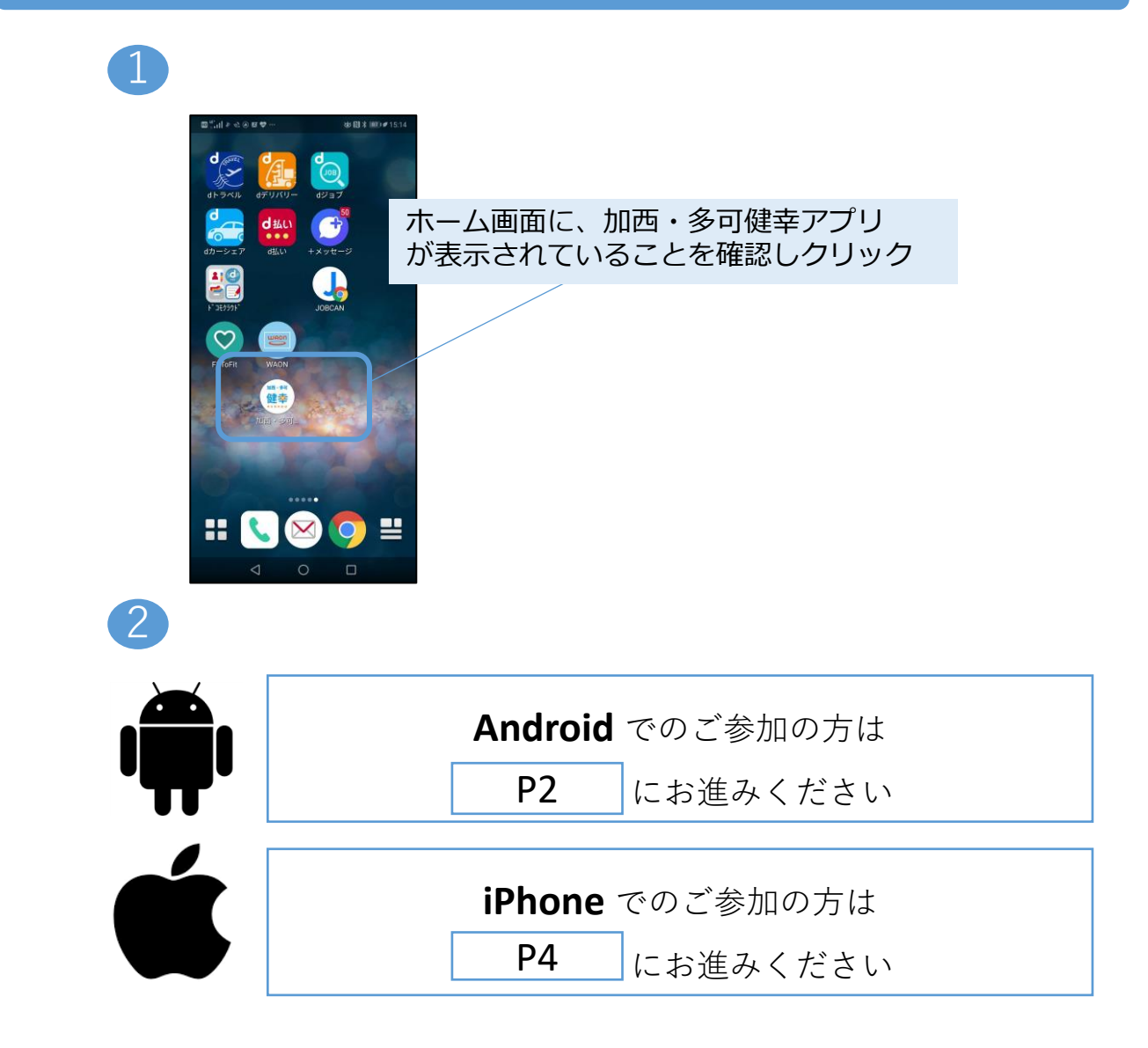

## <span id="page-3-0"></span>**2, 初期設定(Android)**

#### Google Fit ダウンロード

Google Fitをダウンロードしていない方は以下の作業が必要です。 すでにダウンロードされている方はP4にお進みください。

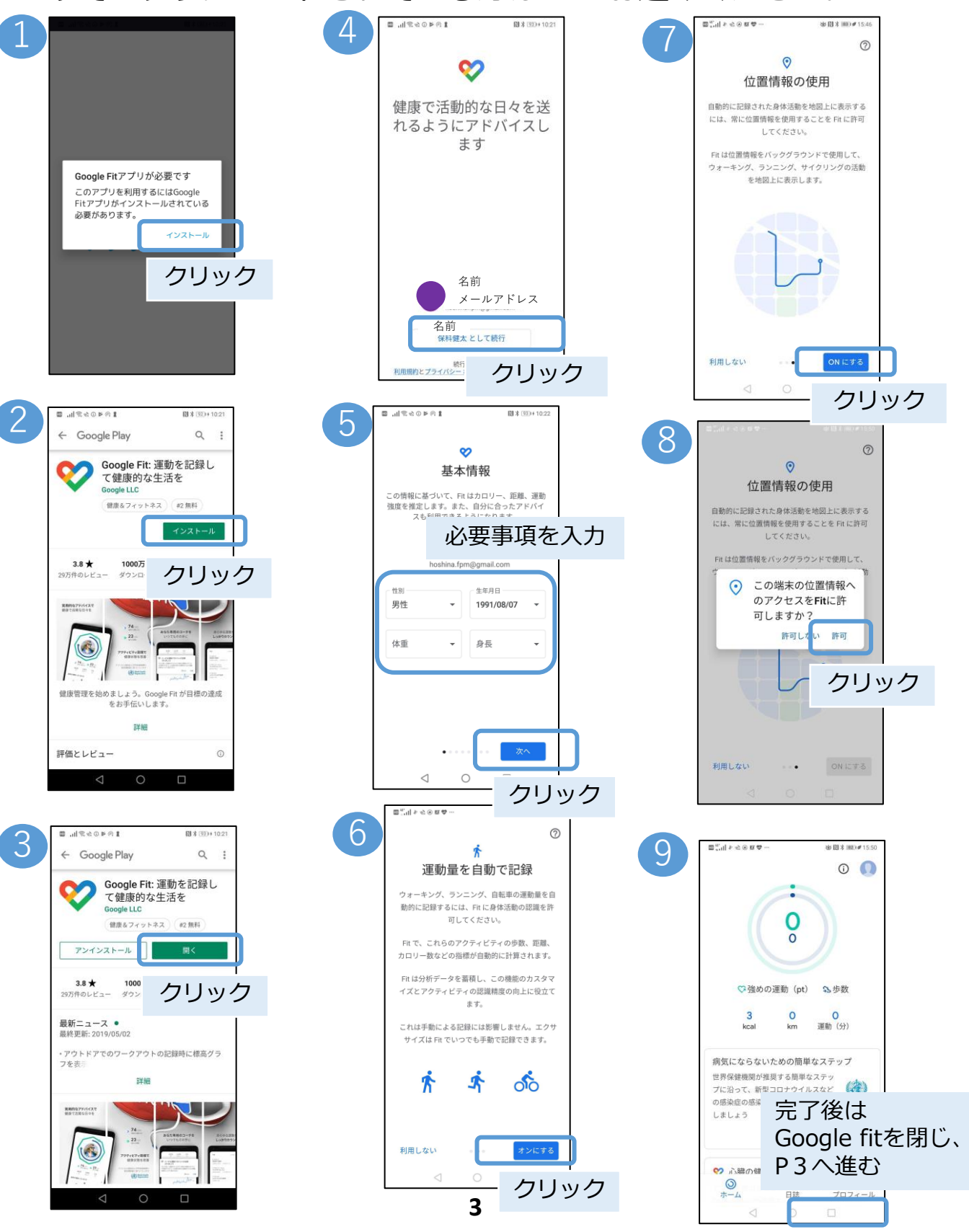

## **2, 初期設定(Android)**

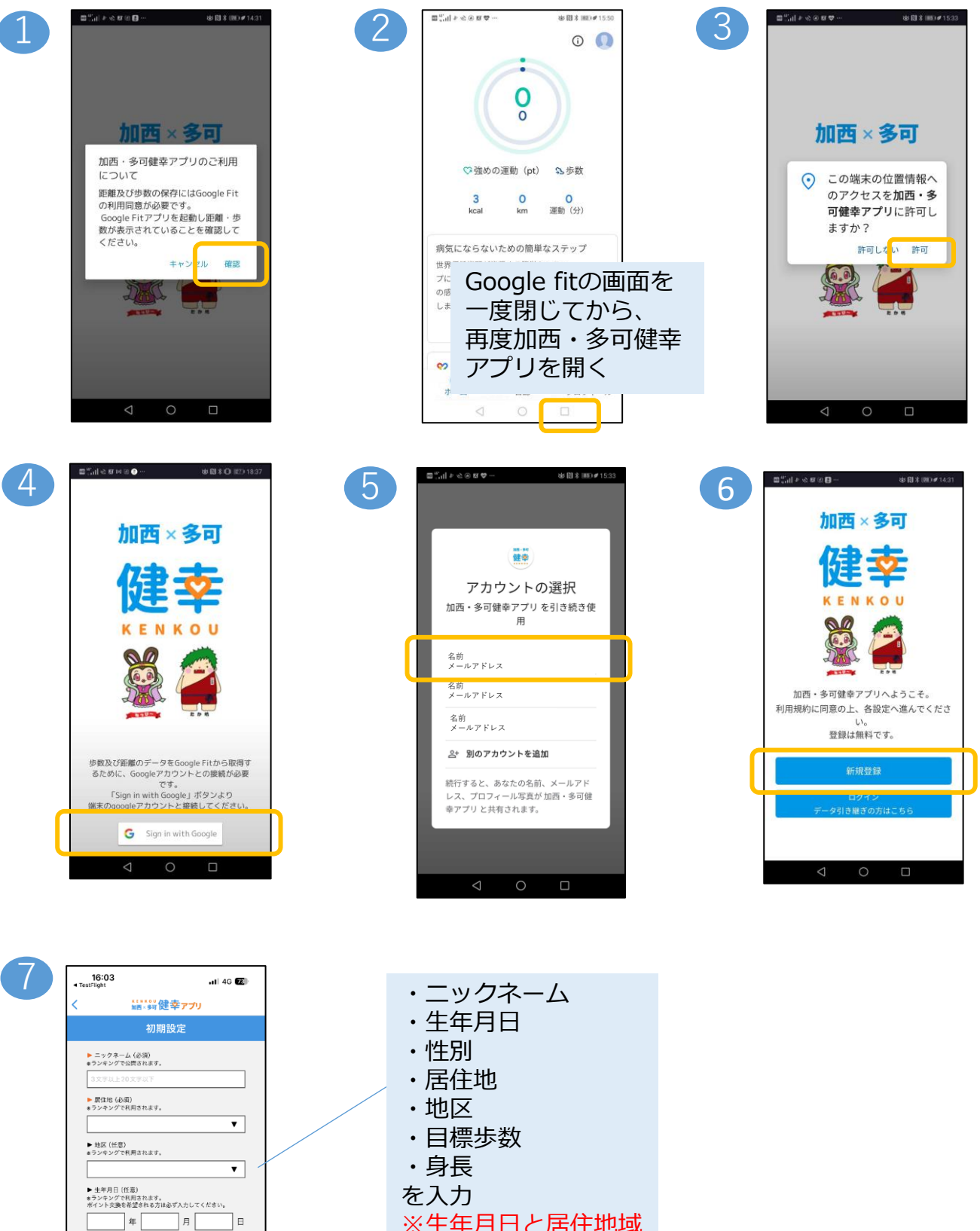

※生年月日と居住地域 は変更できないため、 入力時ご注意ください

▶ 性別 (必須)<br>※ランキングで利用されます。 女性 男性

√ 利用規約に同意したものとします。 同意して次へ進む

▶ 目標歩数〔必須〕<br>公開されません。

**選択なし** 

# <span id="page-5-0"></span>**3, 初期設定(iPhone)**

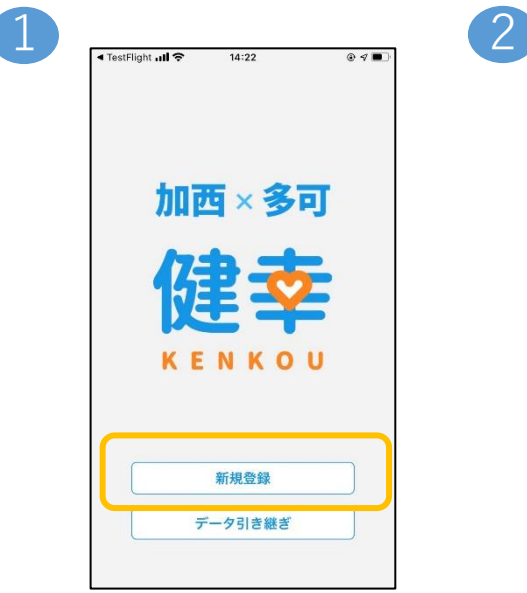

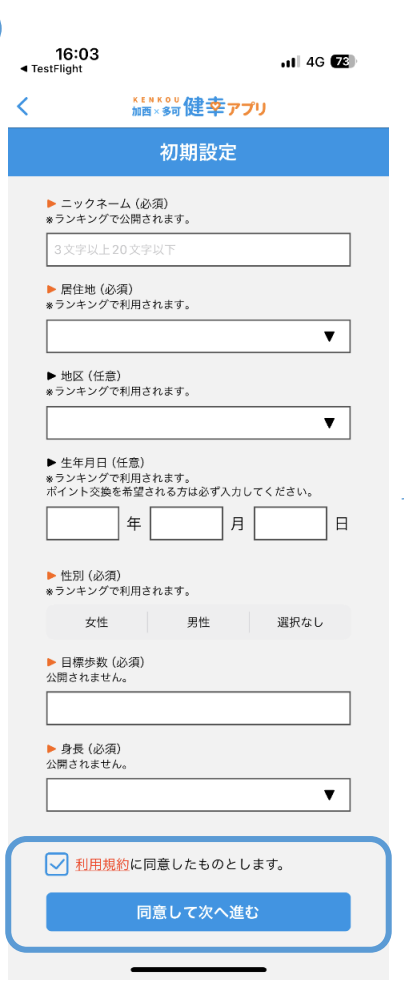

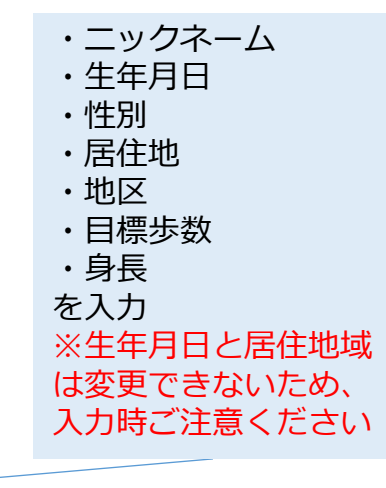

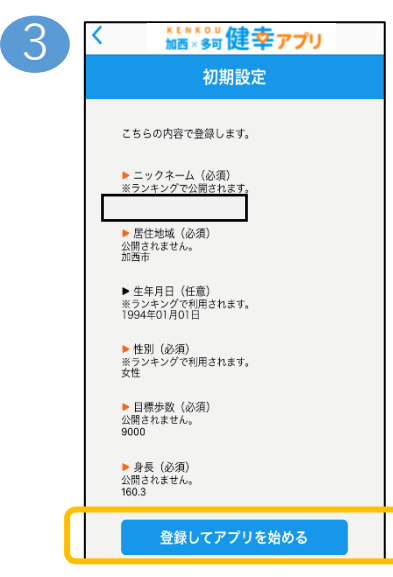

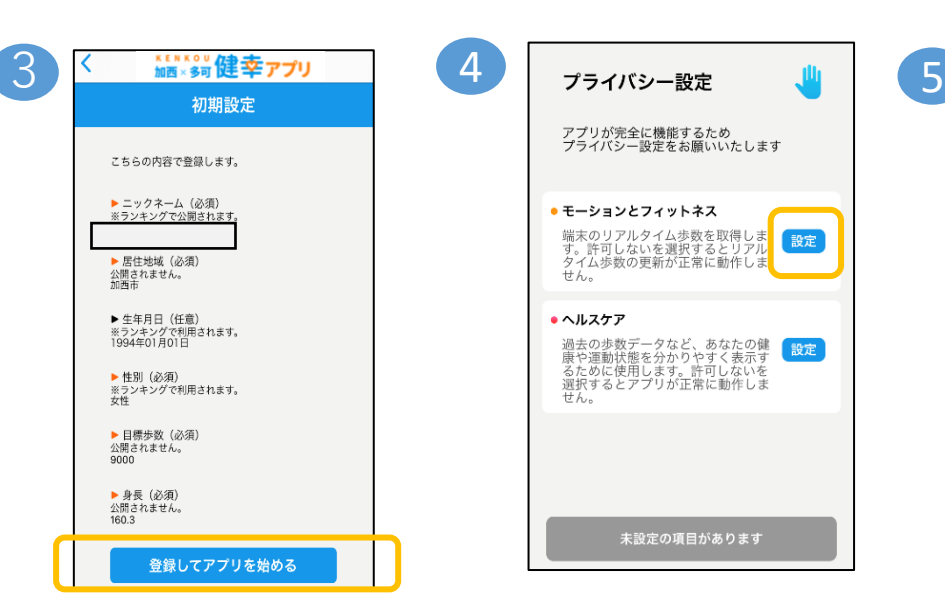

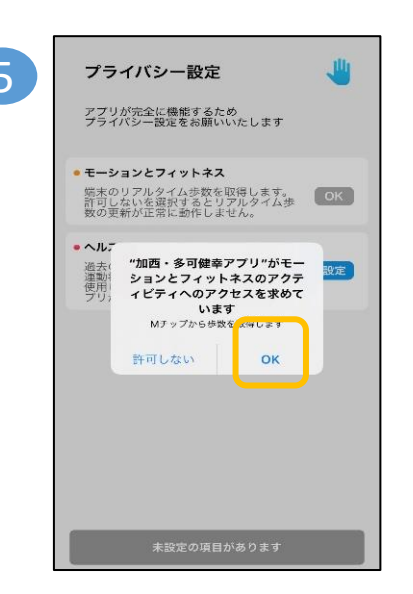

# **3, 初期設定(iPhone)**

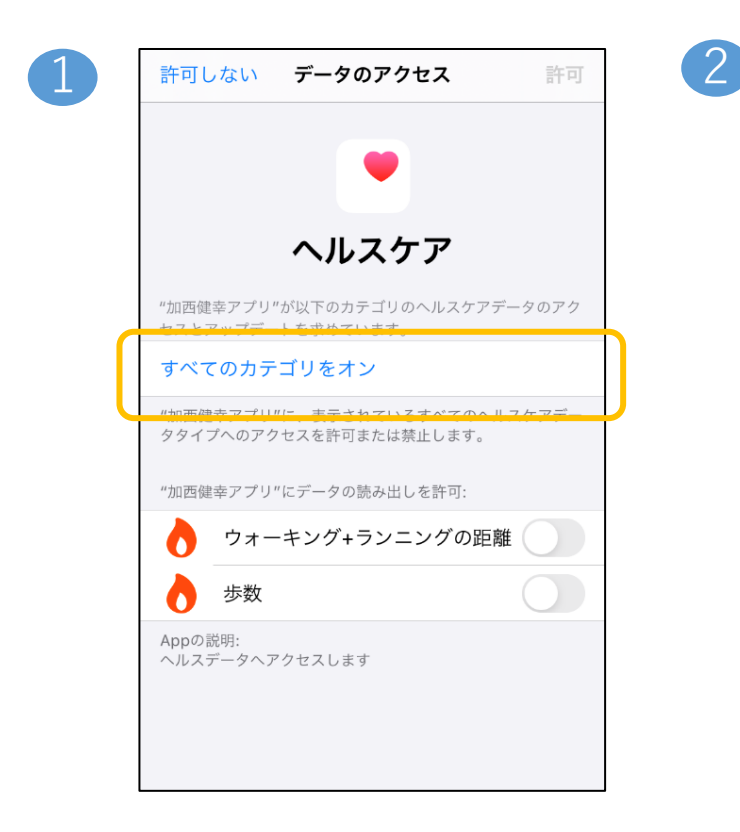

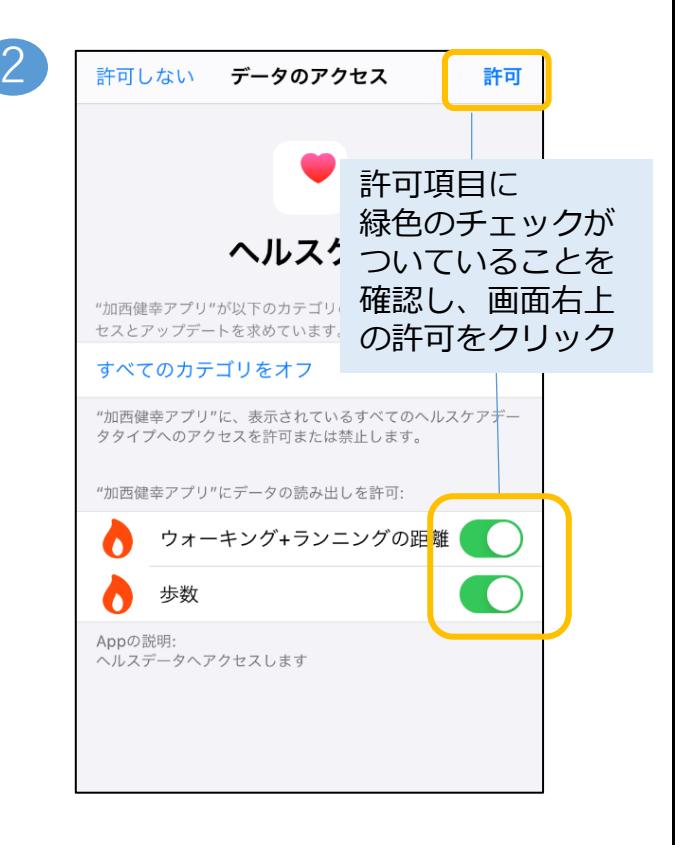

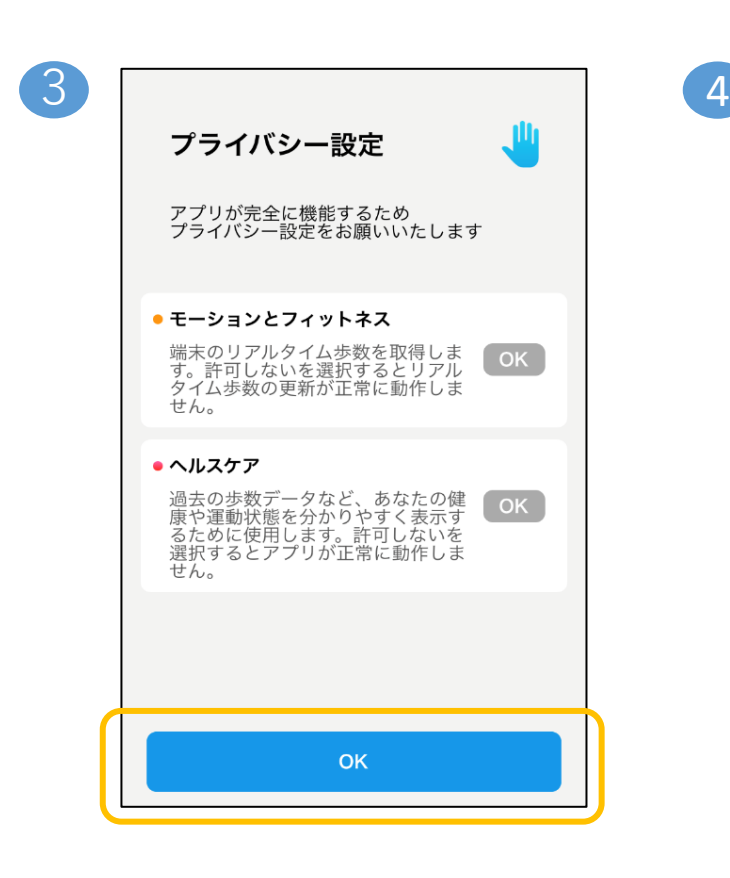

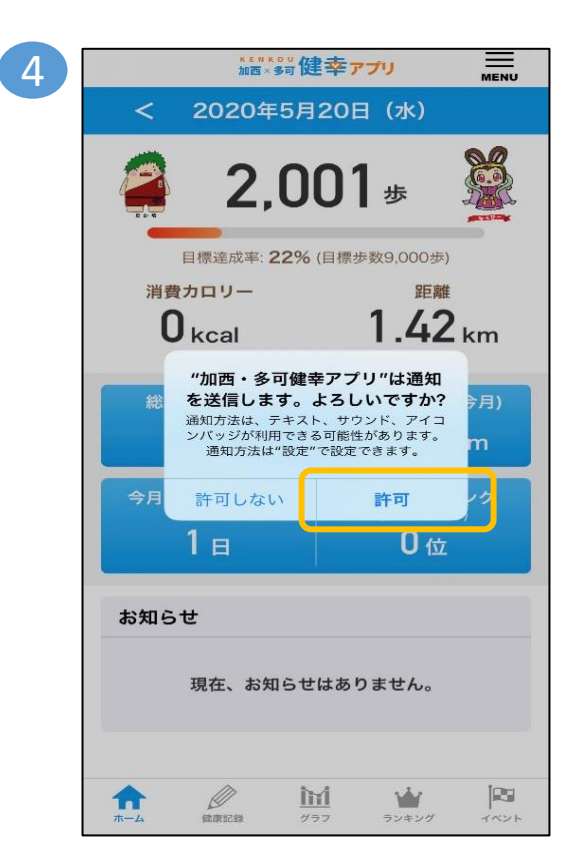

### <span id="page-7-0"></span>**4, 健康記録**

### 手動で記録する場合

・体重・体脂肪率を例に説明。血圧も以下の手順と同様です。 ・当日中の結果は上書き登録が可能です。

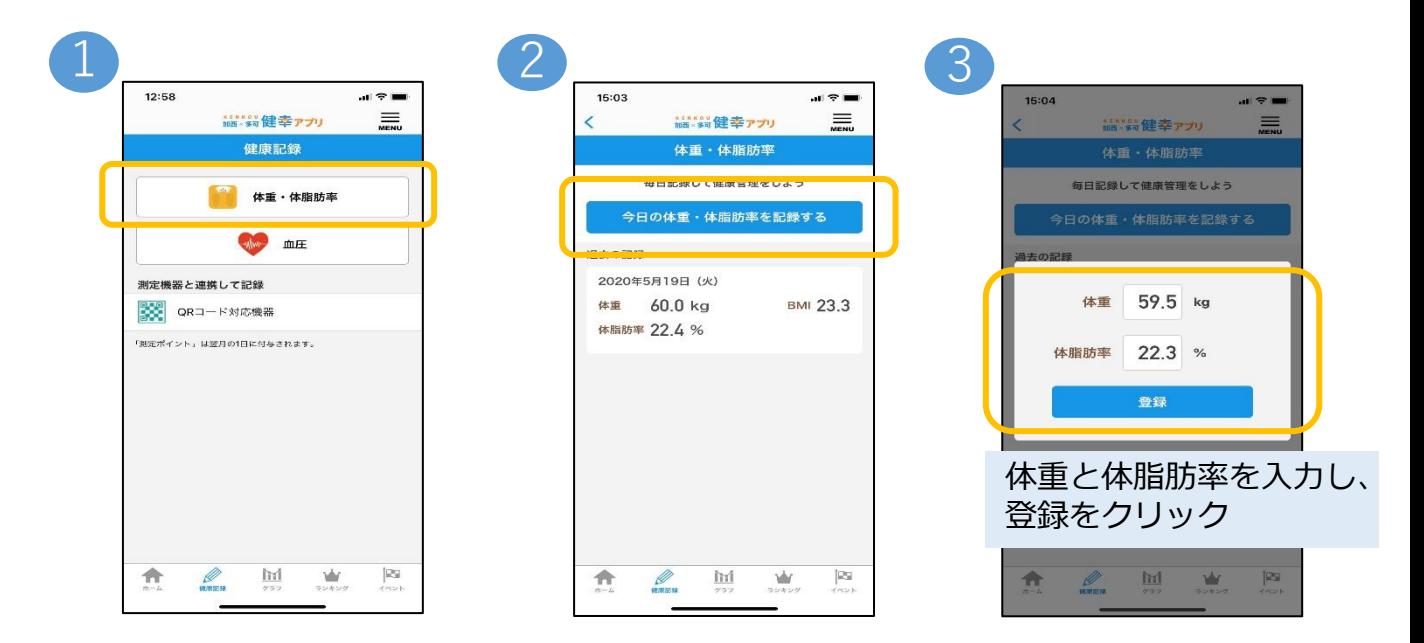

#### 測定機器と連携して記録する場合

#### 体重を例に説明。血圧も以下の手順と同様です。

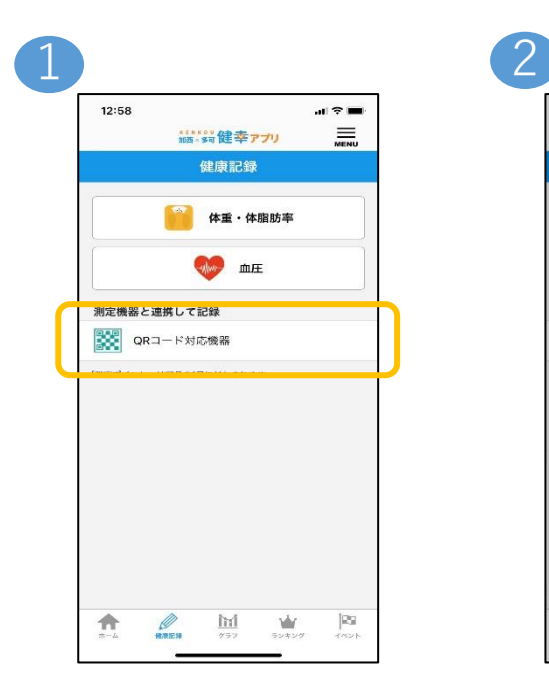

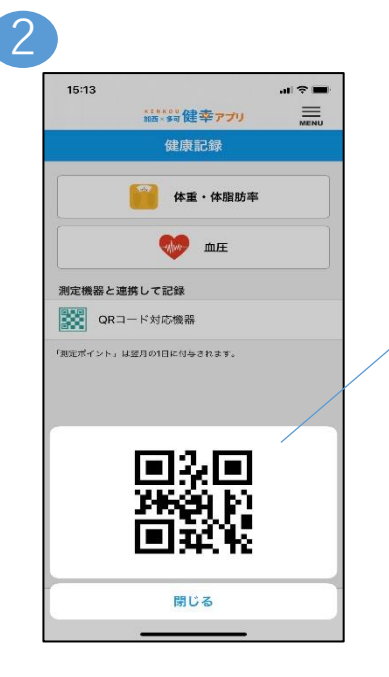

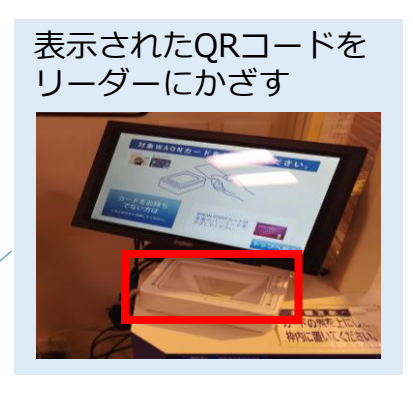

### **4, 健康記録**

#### 体組成計と連携して記録する方法

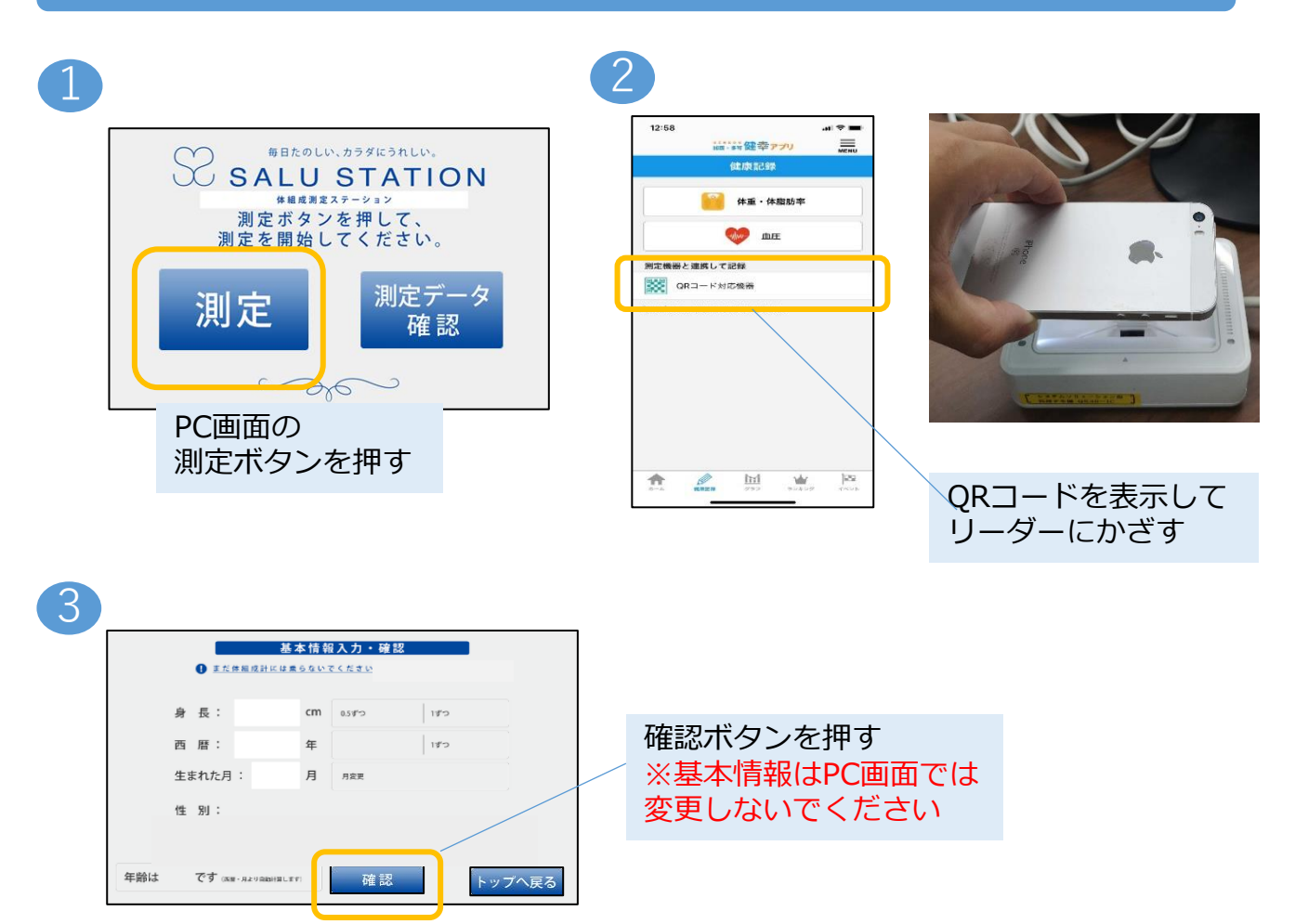

4

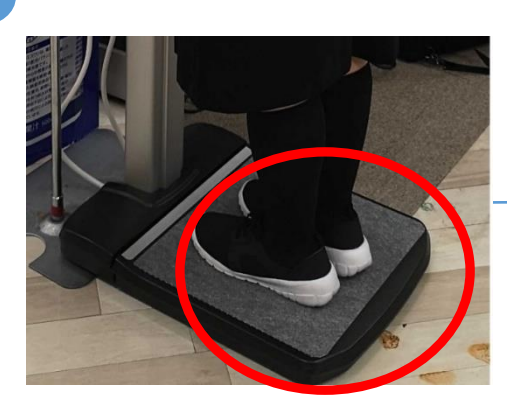

音声に従い、 音声に従い、<br>靴をはいたまま体組成計に乗る 音声に従い、

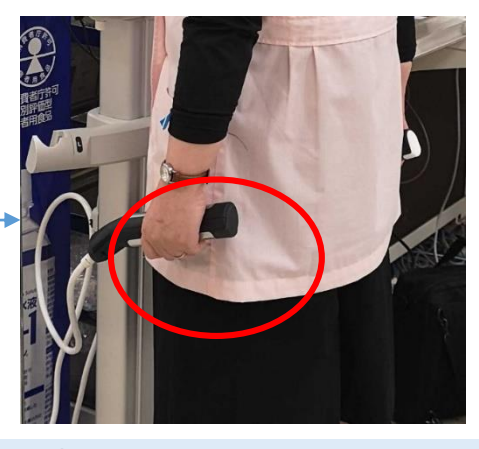

グリップを握って軽く腕を開く 測定終了の音声が流れたら完了

### **4, 健康記録**

#### 血圧計と連携して記録する方法

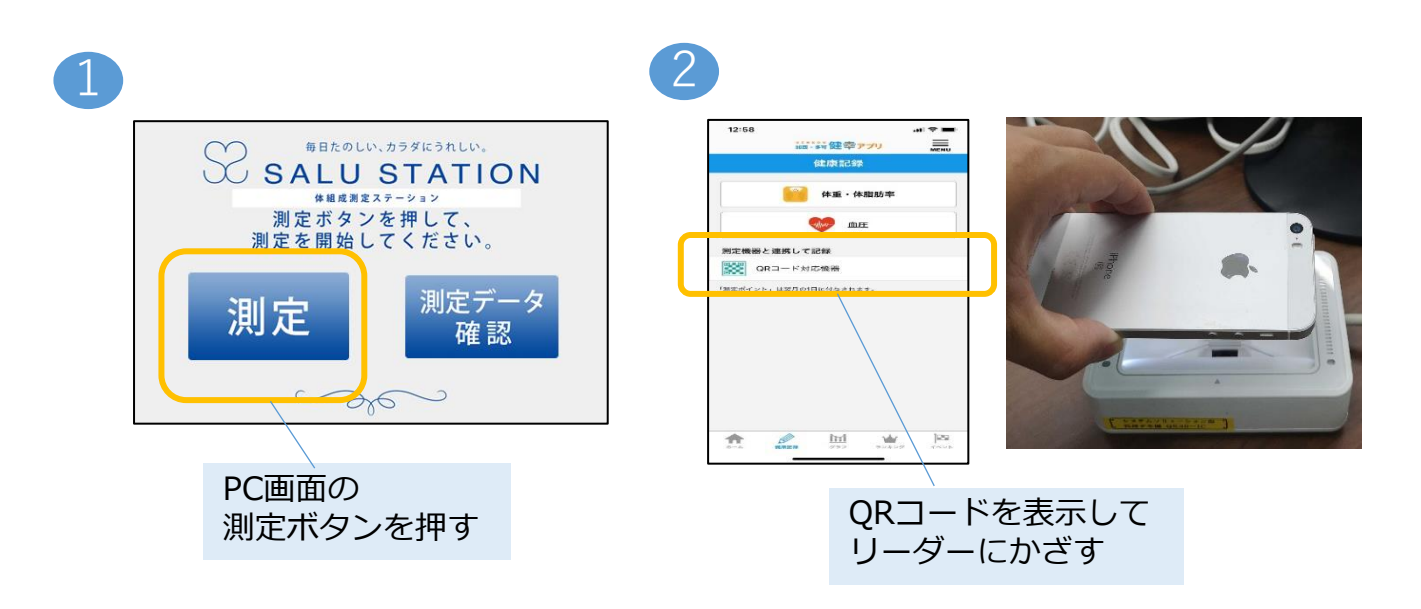

3

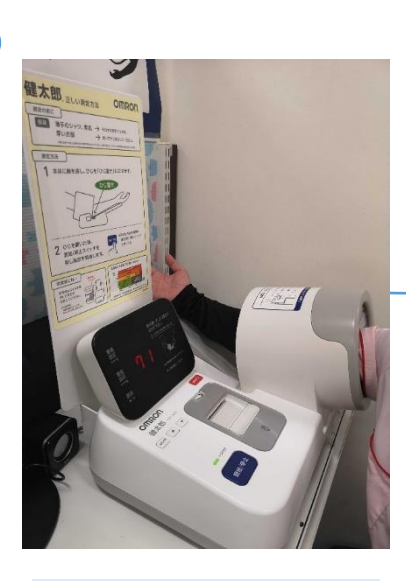

音声に従い、 血圧計に腕を入れる

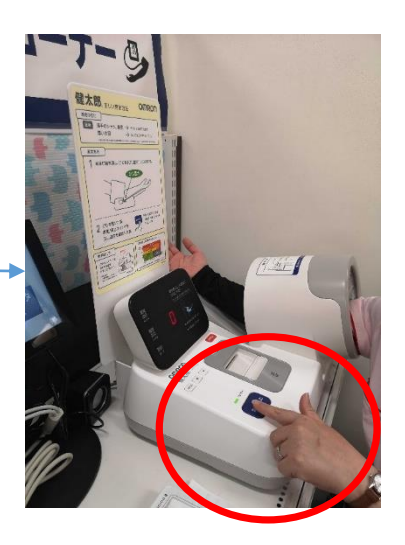

音声に従い、スタートボタンを押す 測定中は安静にし、 終了の音声が流れたら完了

## <span id="page-10-0"></span>**5, 結果にコミット項目(グラフ)の確認**

1

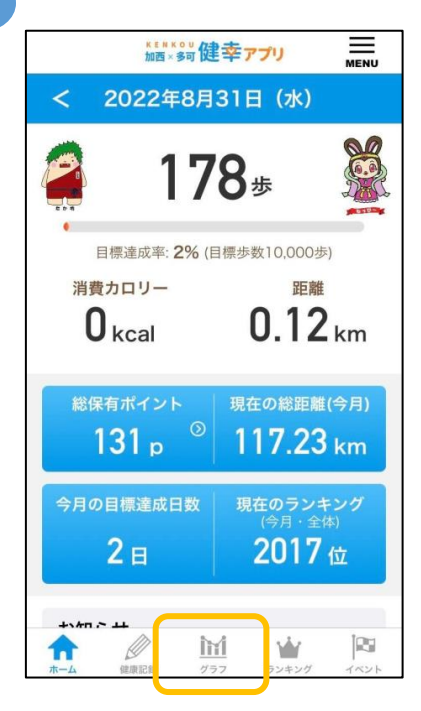

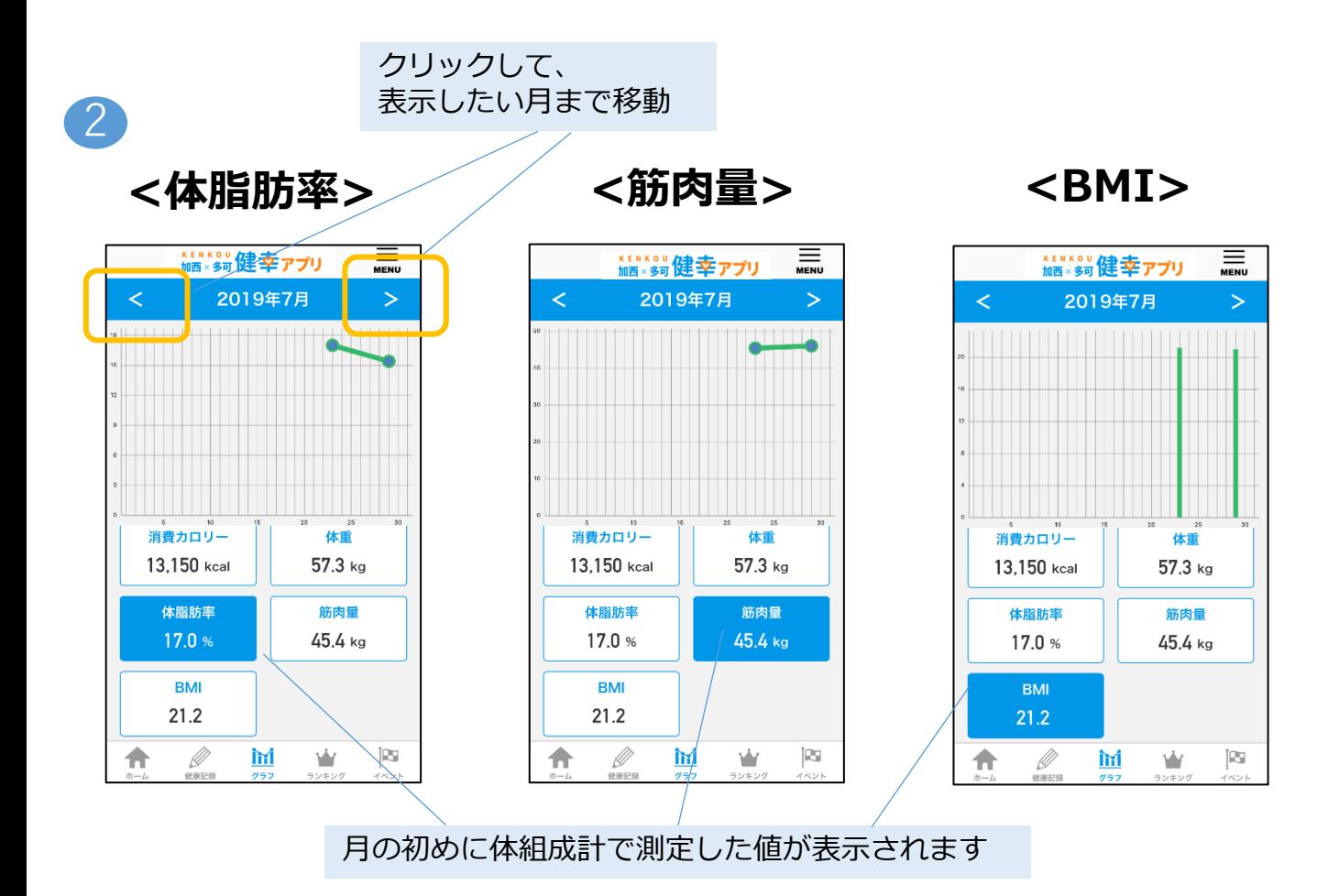

<span id="page-11-0"></span>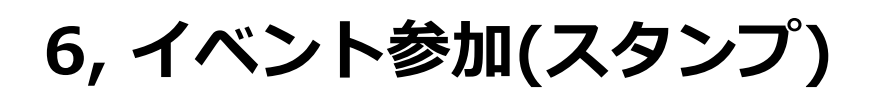

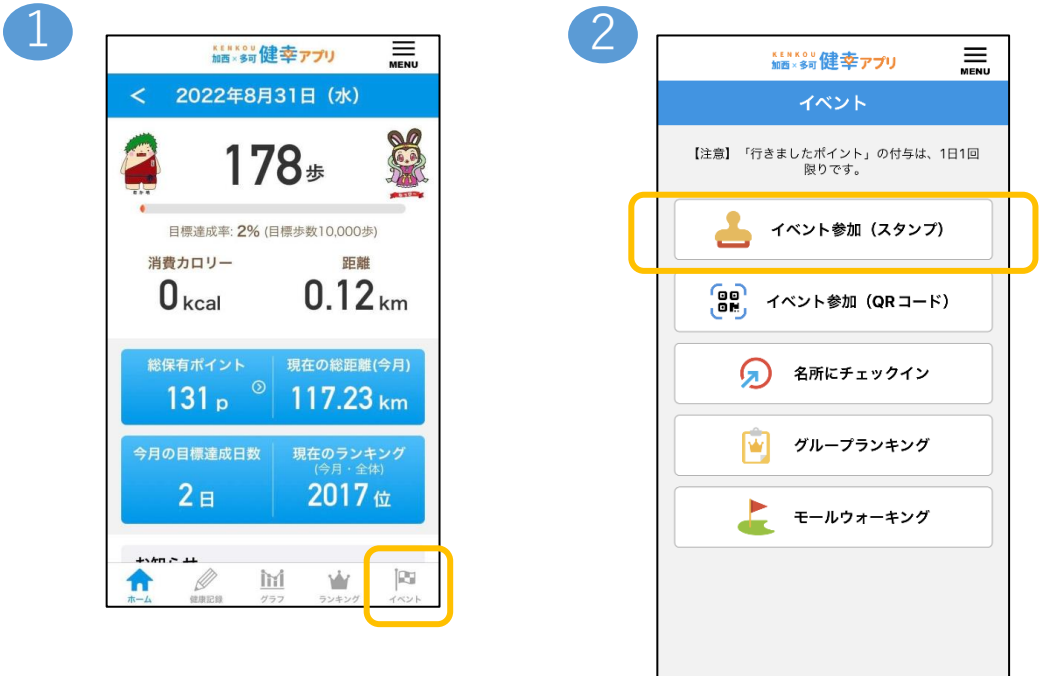

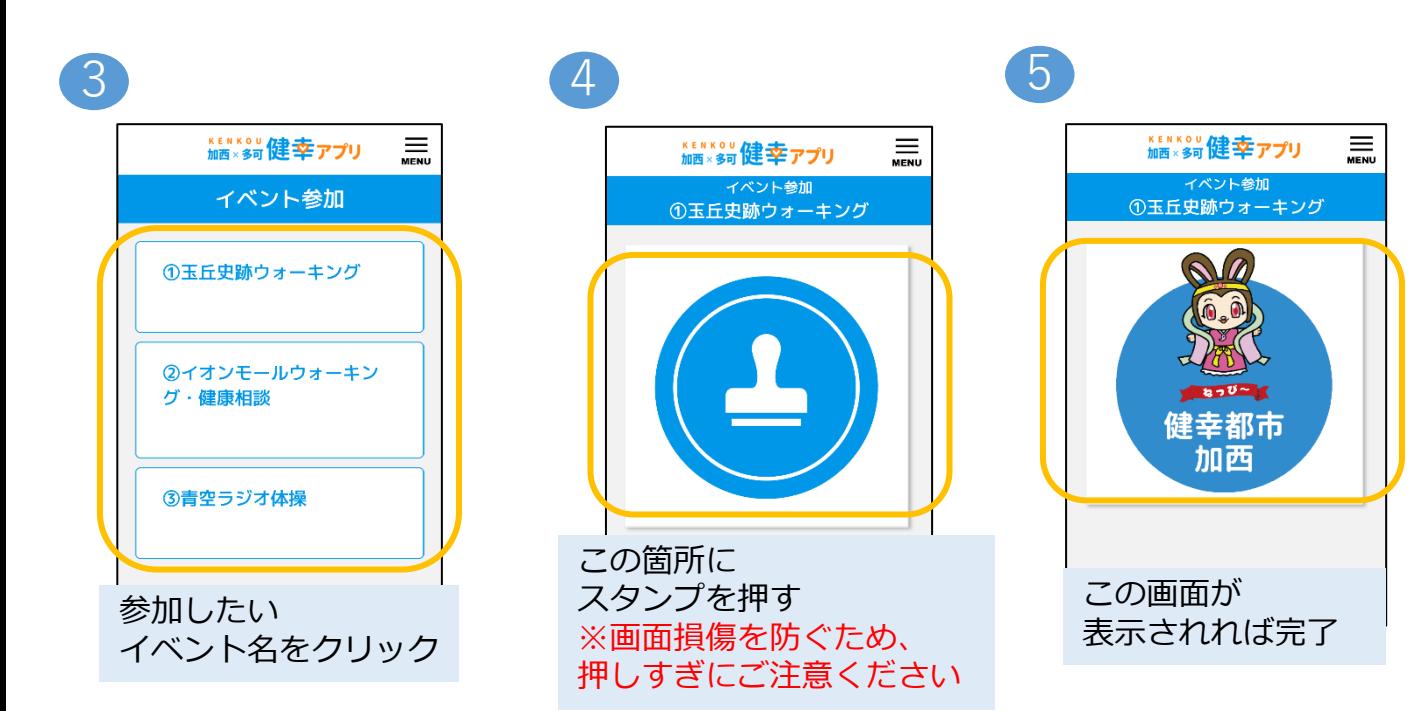

 $\prod_{\pi=L}$  **Reader**  $\prod_{\gamma\ni\gamma}$  **P** 

# <span id="page-12-0"></span>**7, イベント参加(QRコード)**

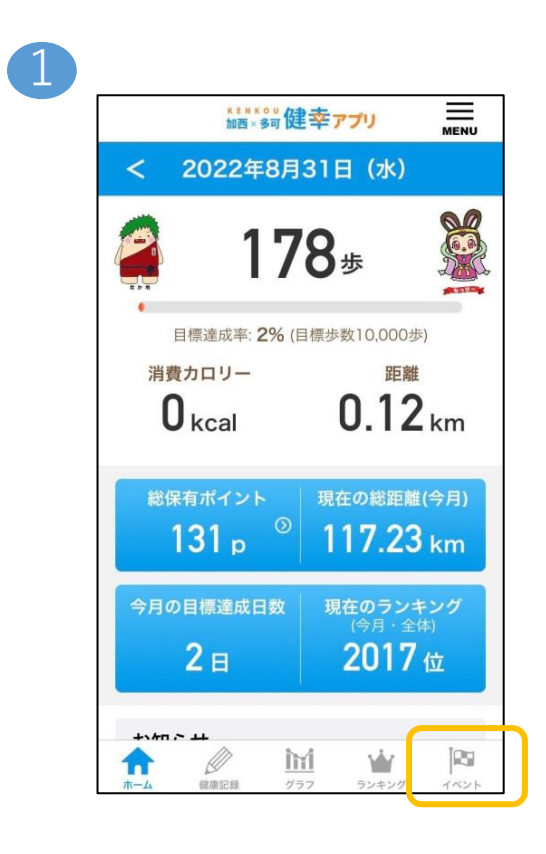

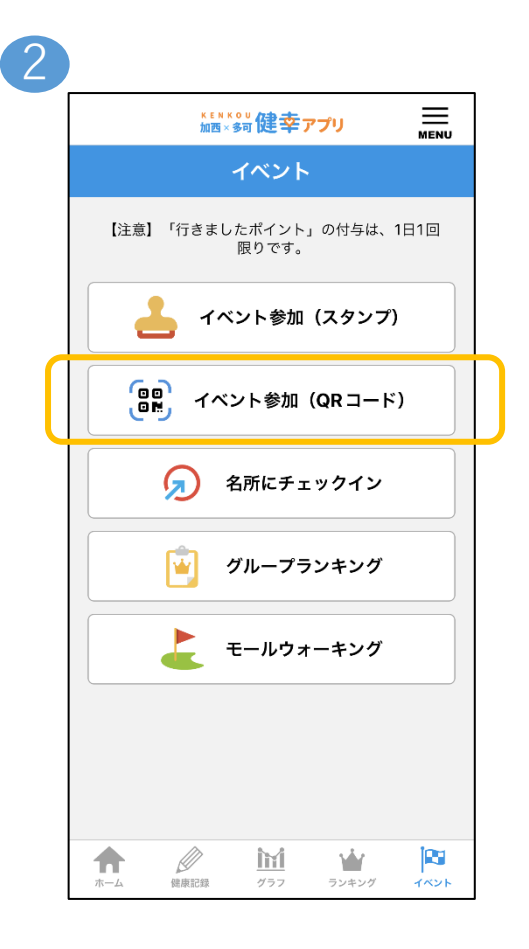

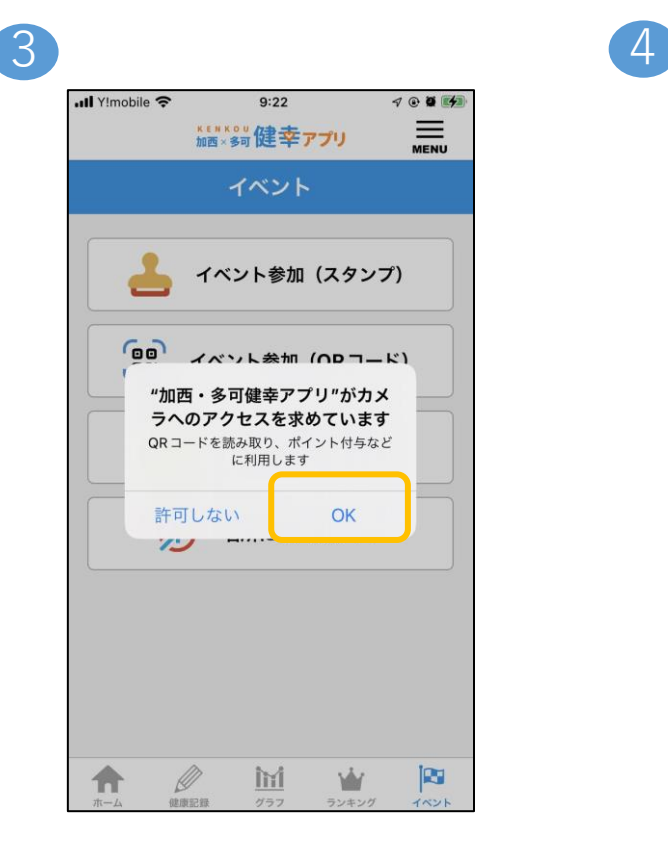

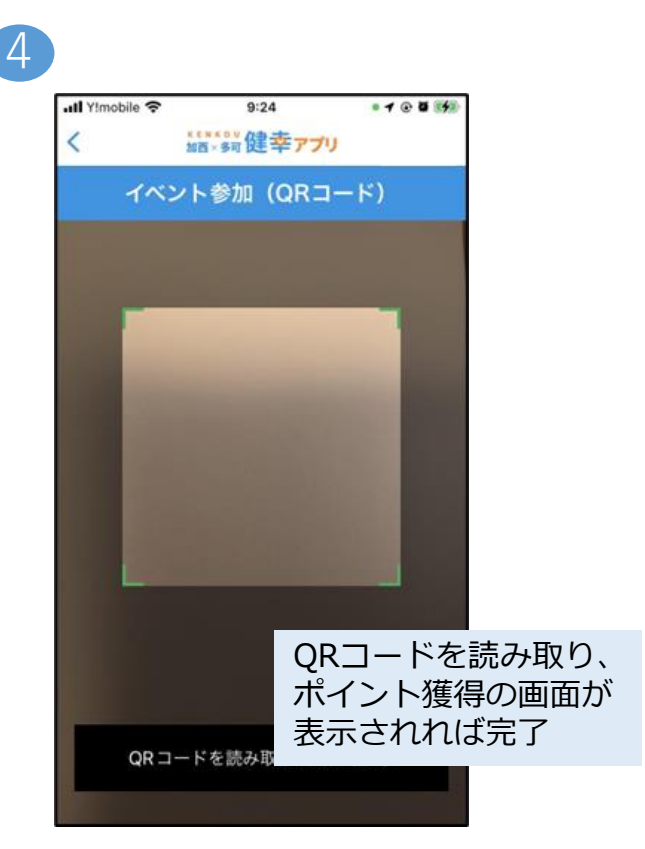

## <span id="page-13-0"></span>**8, 名所にチェックイン**

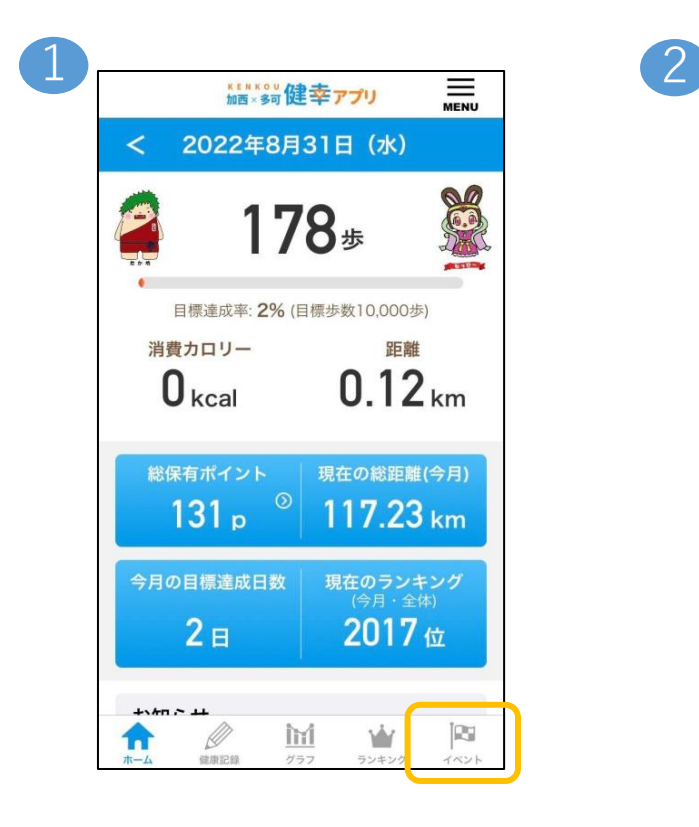

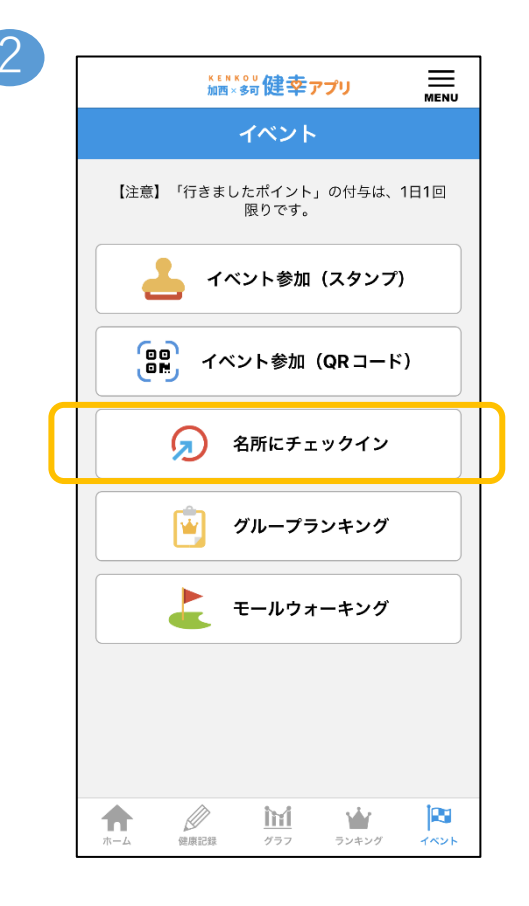

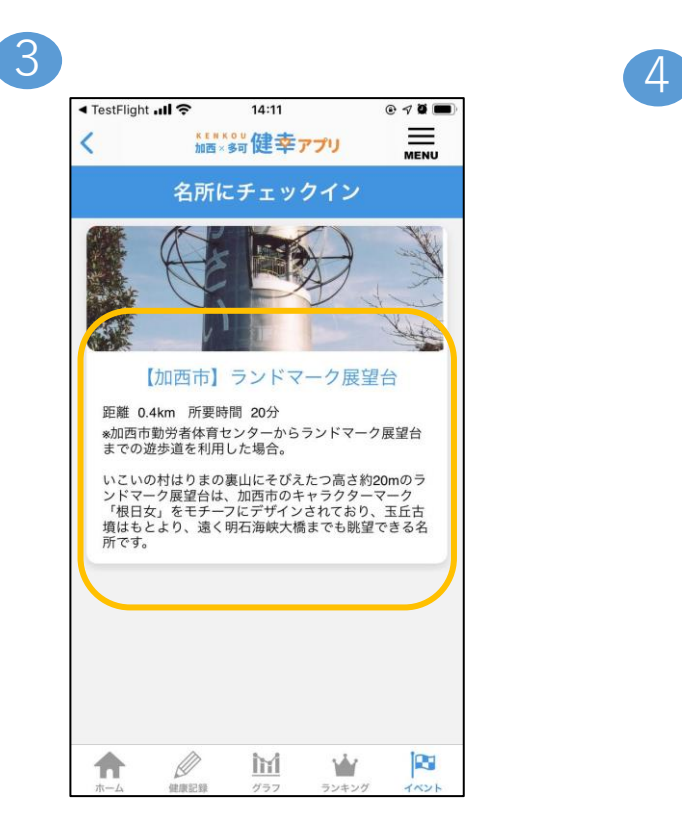

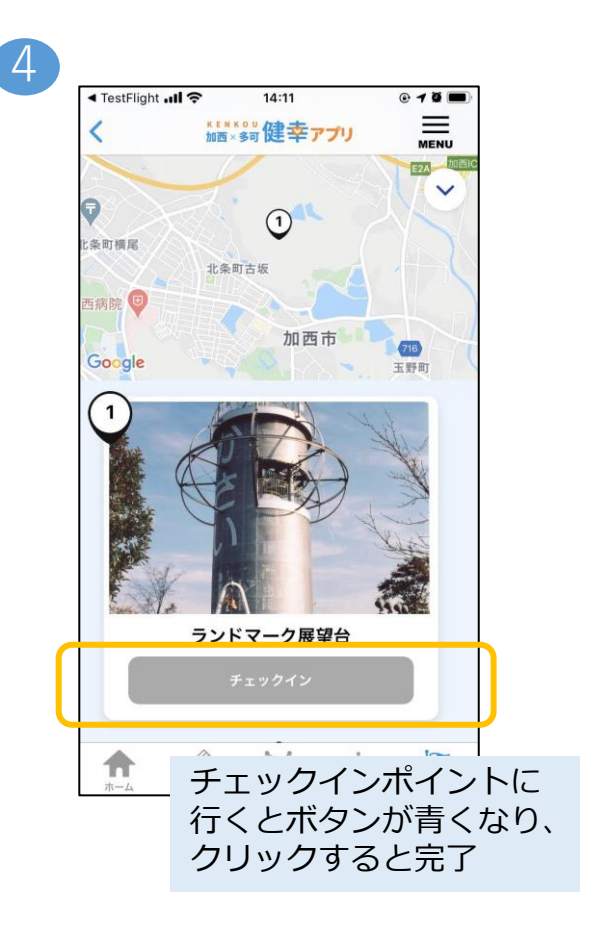

### <span id="page-14-0"></span>**9, ランキング画面(個人)**

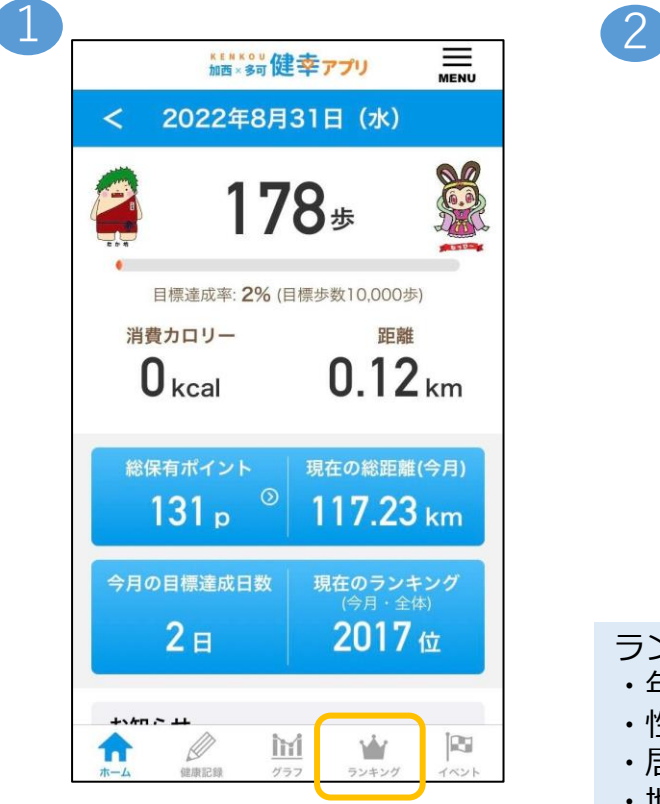

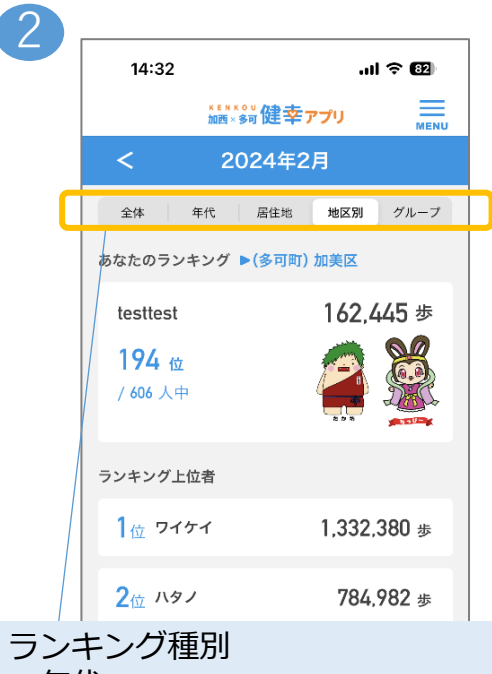

- ・年代
- ・性別
- ・居住地(お住いの地域)
- ・地区別(お住いの地区)
- ・グループ

ごとの個人ランキングを確認できます。

※設定内容の変更については 右上のメニューボタンより 「アカウント」>「アカウント設定」にて 登録をお願いします。

**【グループ作成】**

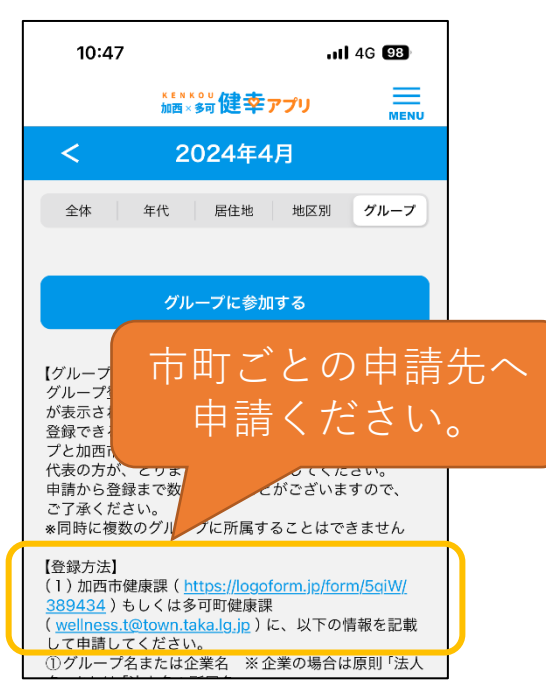

**【グループ参加】**  $10:47$ 市町から発行された コードを入力コードを入力してください。 登録する

**14**

### <span id="page-15-0"></span>**10, ランキング画面(グループ)**

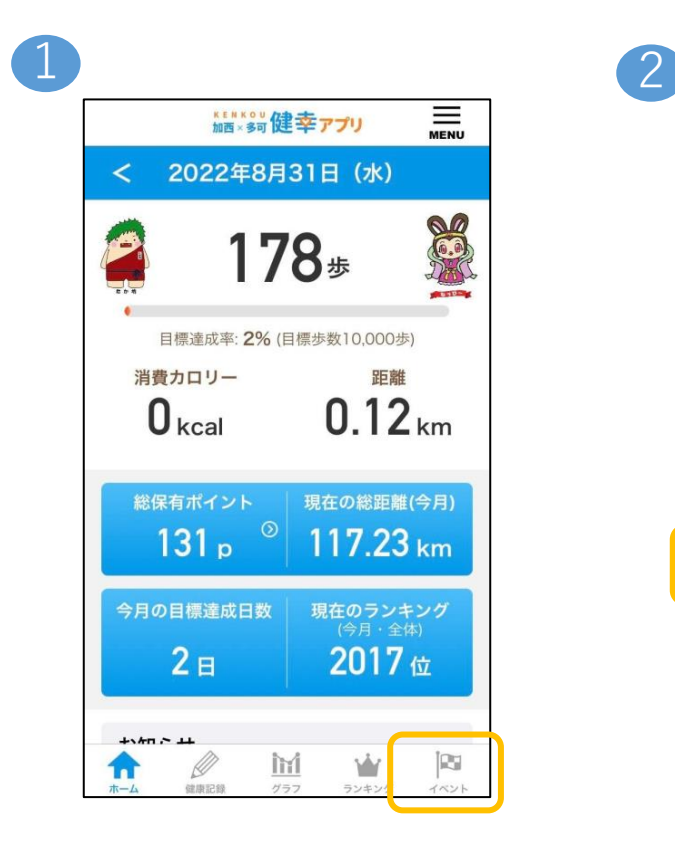

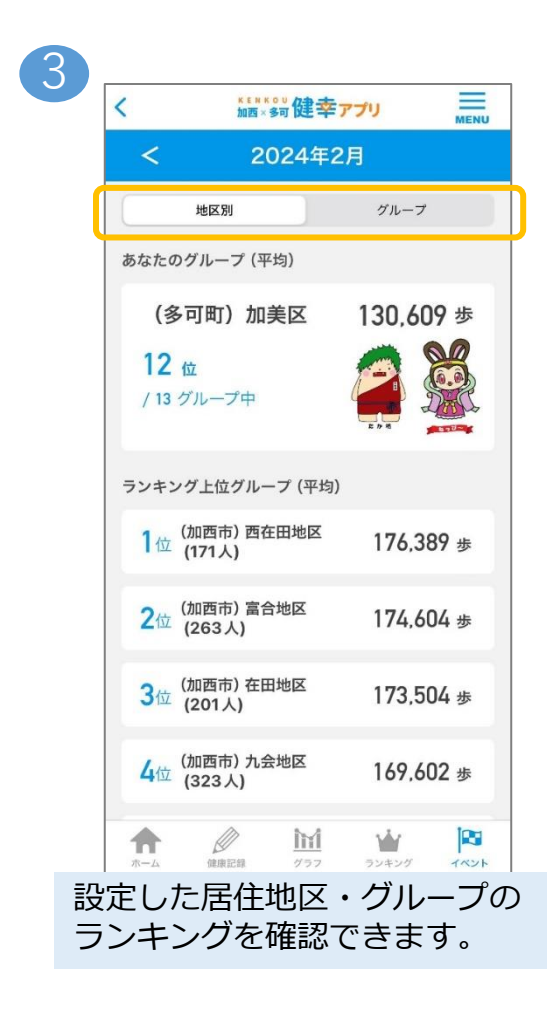

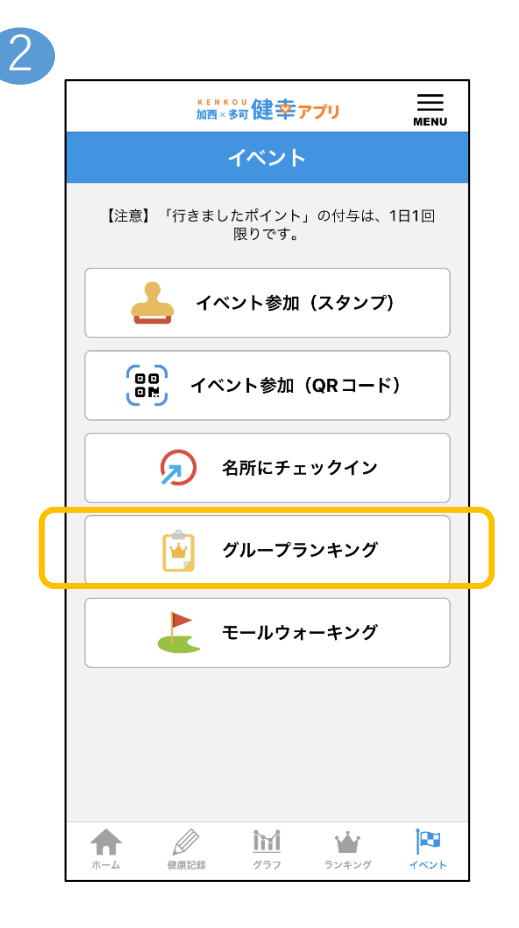

# <span id="page-16-0"></span>**11, モールウォーキング(登録画面)**

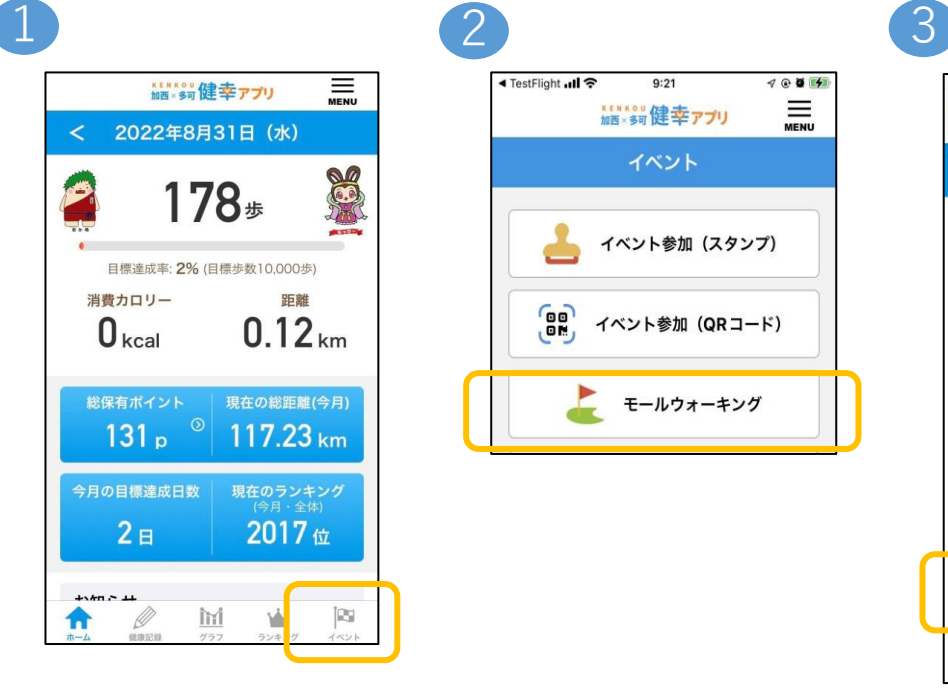

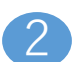

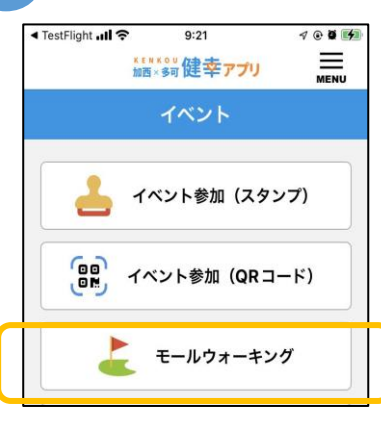

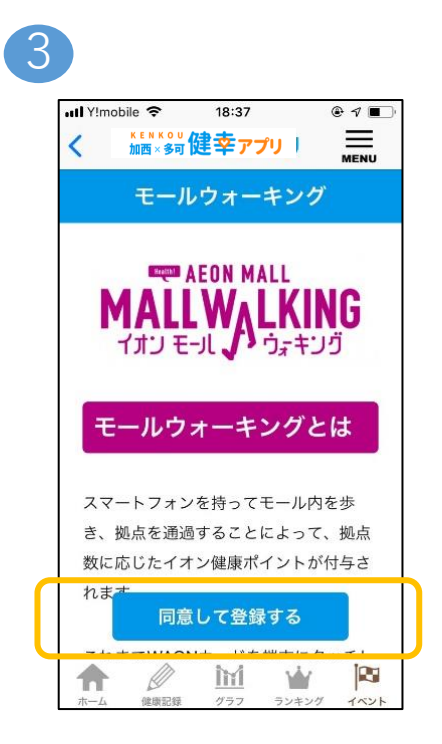

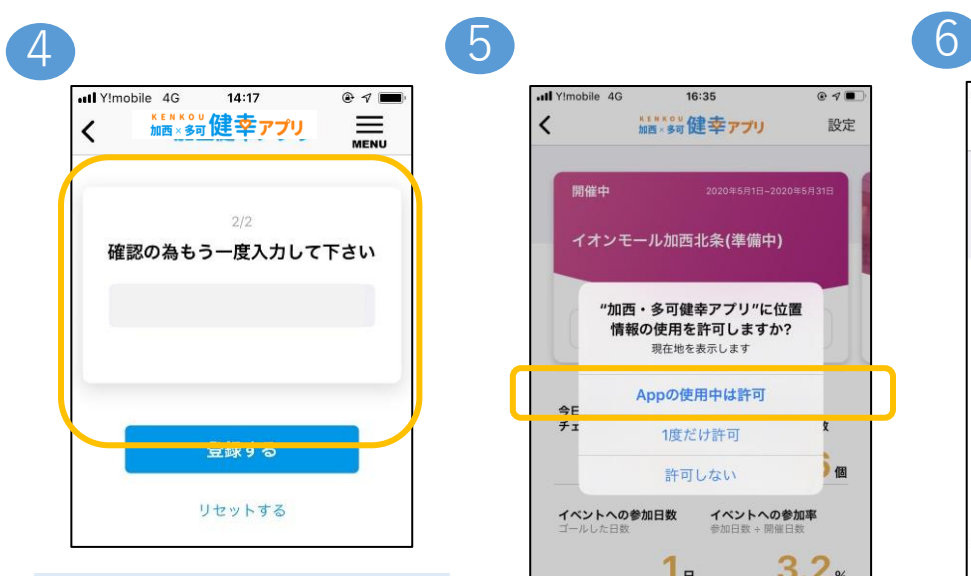

WAONカードに 記載されている16桁の WAON番号を2度入力し、 登録するをクリック

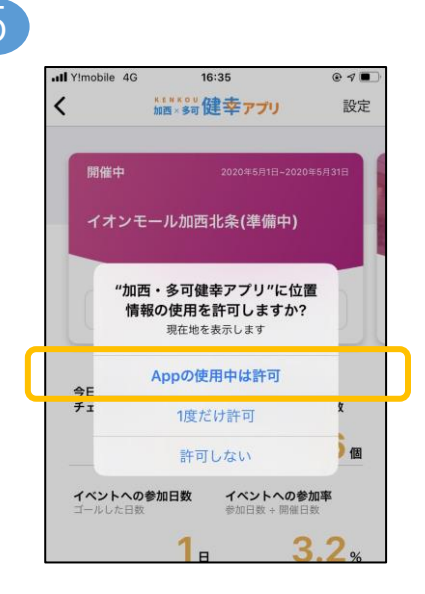

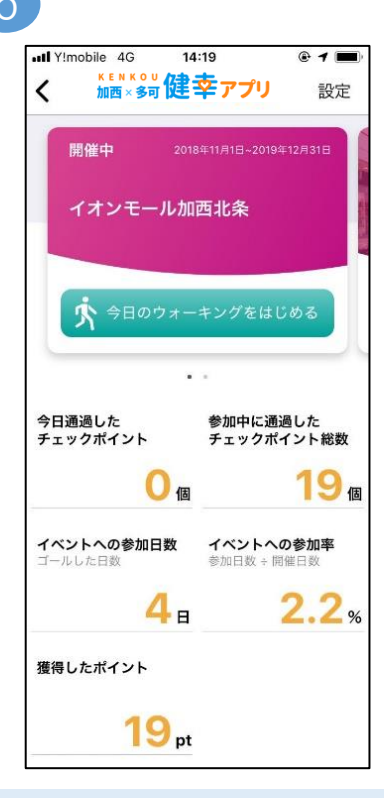

この画面が表示されれば 登録完了です

## **11, モールウォーキング(参加方法)**

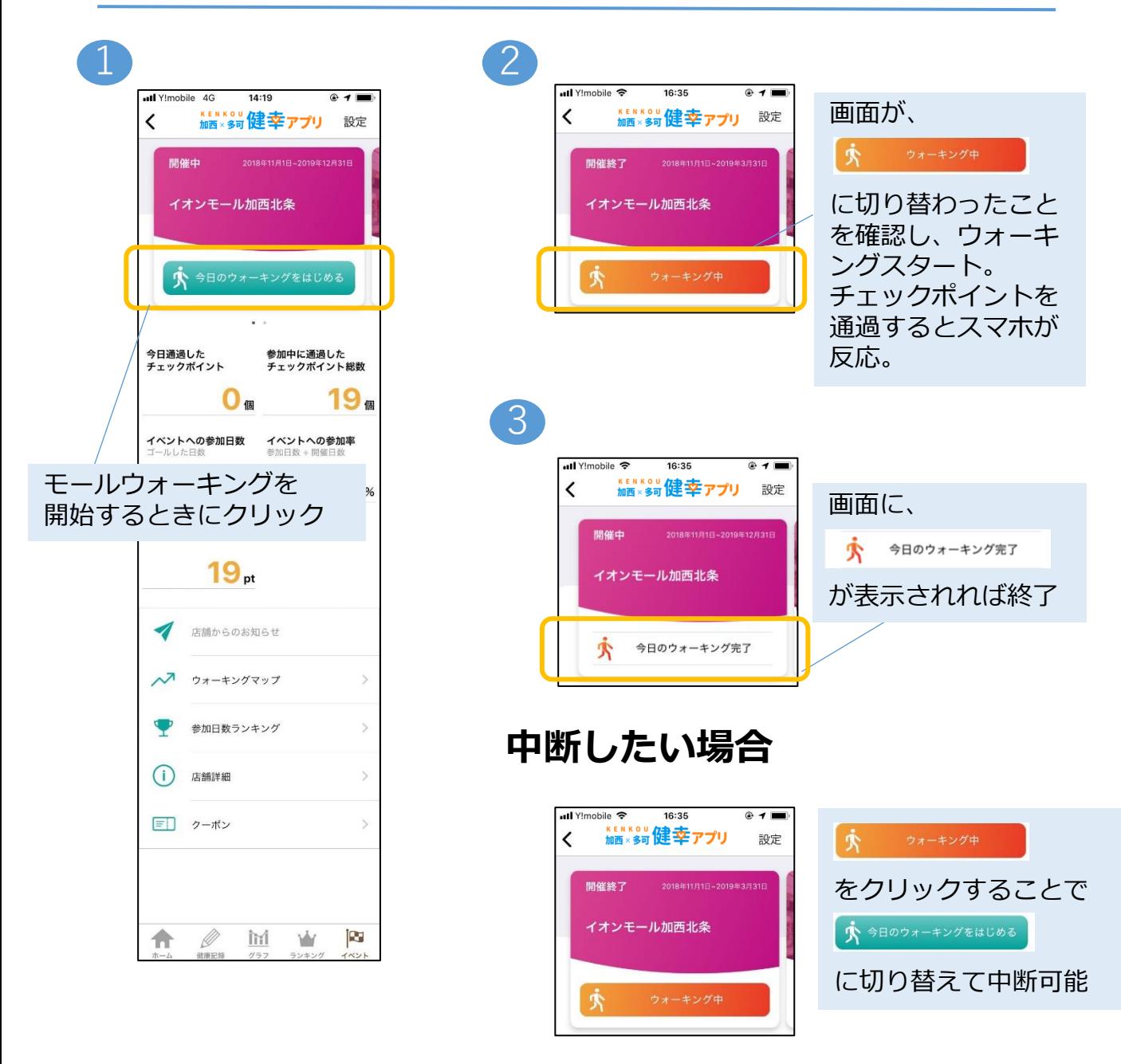

※チェックポイントを通過してもスマホが反応しない場合 以下の設定をご確認ください。

【確認1】

アプリの「今日のウォーキングをはじめる」ボタン(緑色)を押しましたか。

【確認2】

スマホのBluetoothが「オン」になっていますか。

## **11, モールウォーキング(登録カード変更)**

#### WAONカードを新しいものに交換する場合、 旧カードで貯めたポイントを引き継ぐことができます。

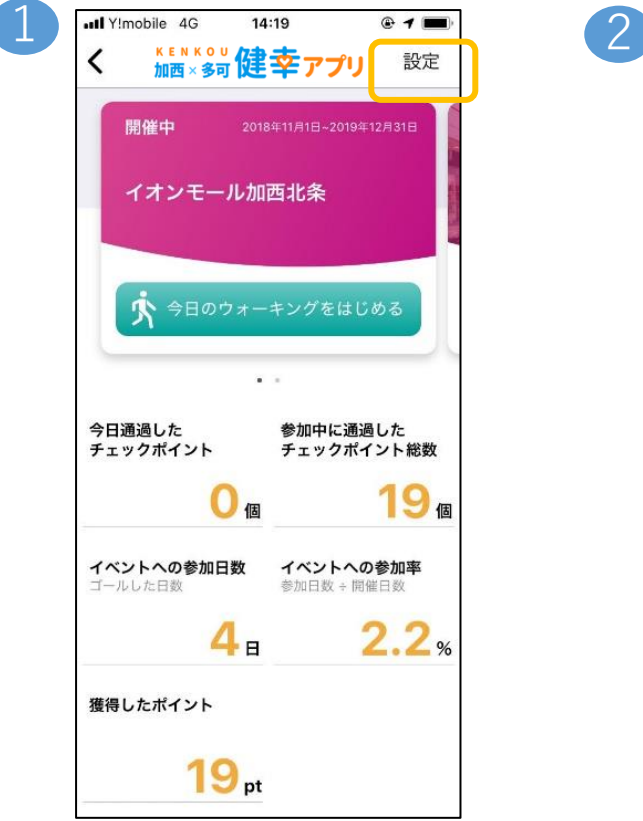

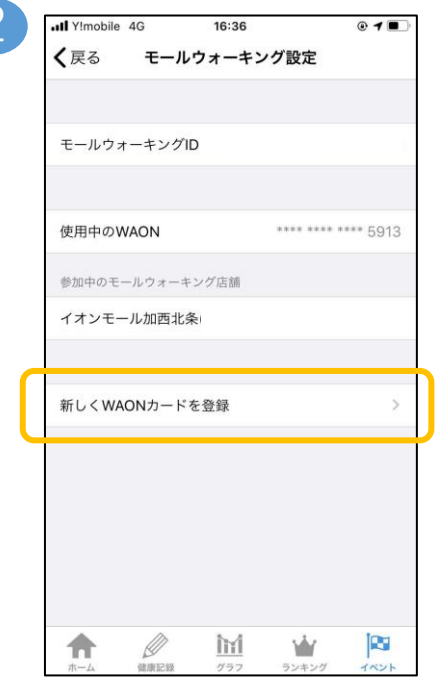

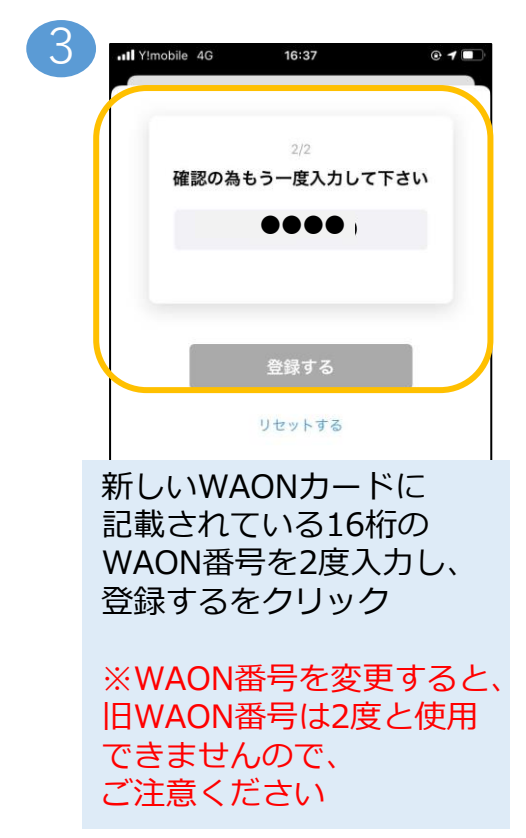

## <span id="page-19-0"></span>**12, ポイント履歴**

#### これまで獲得したポイントの履歴をご覧になれます。

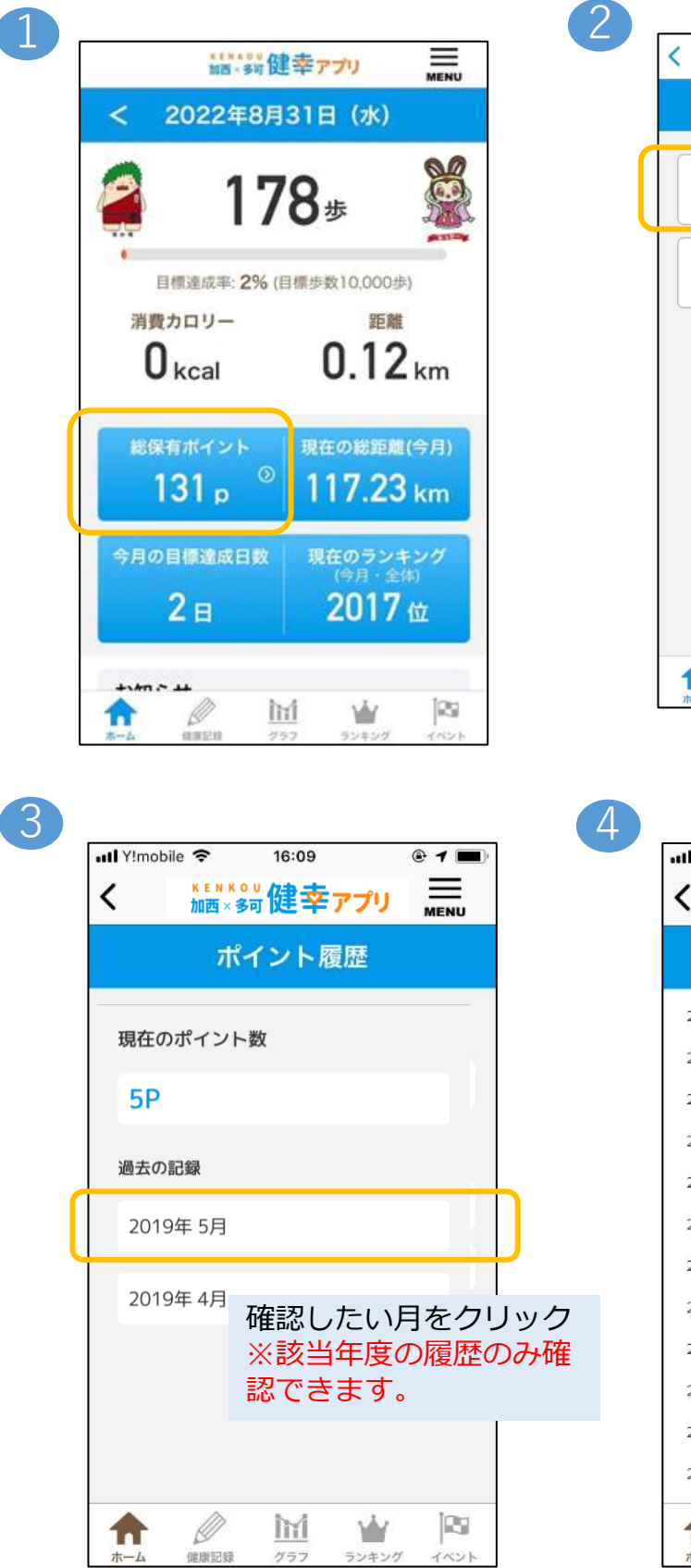

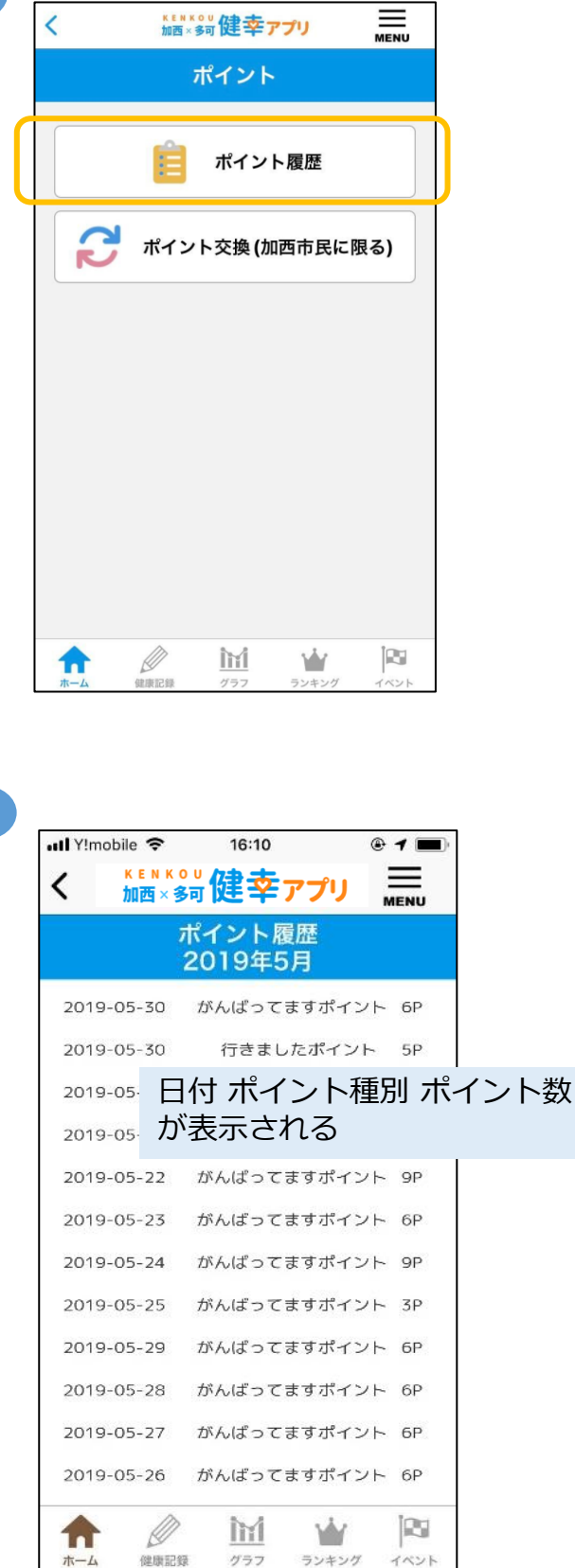

### <span id="page-20-0"></span>**13, ねっぴ~Payアプリとの連携・ポイント交換**

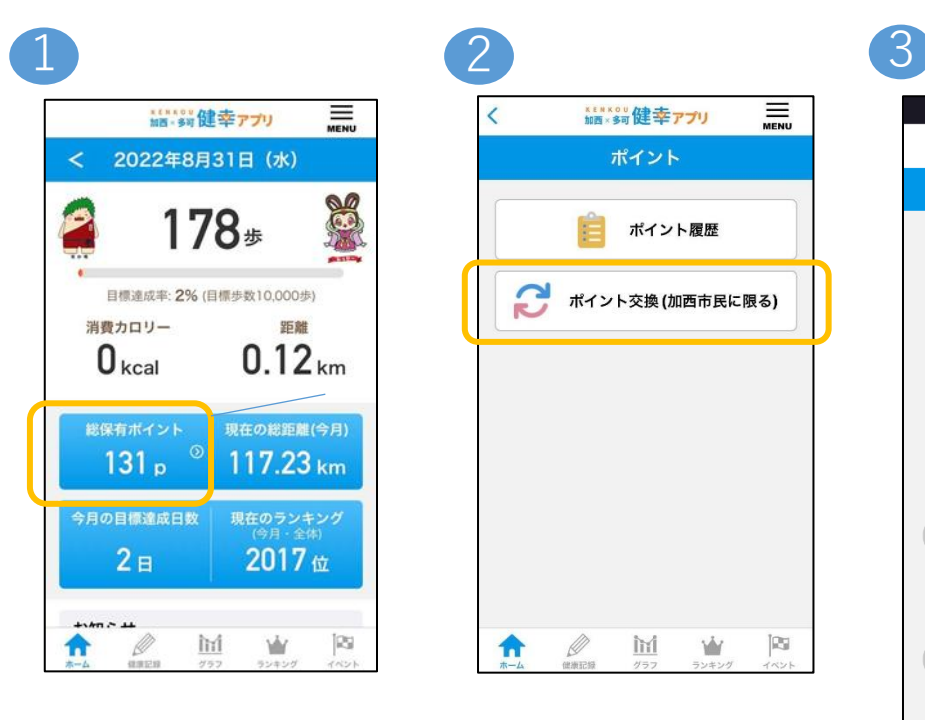

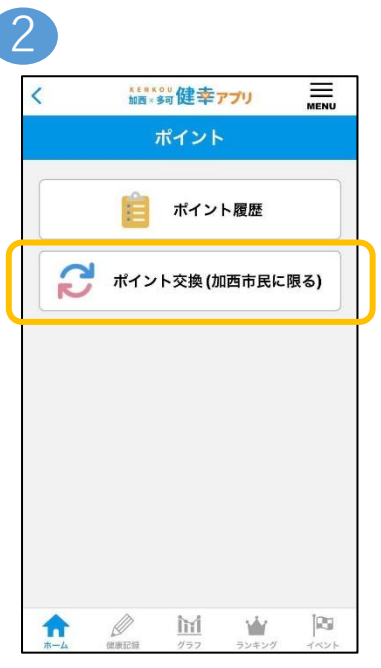

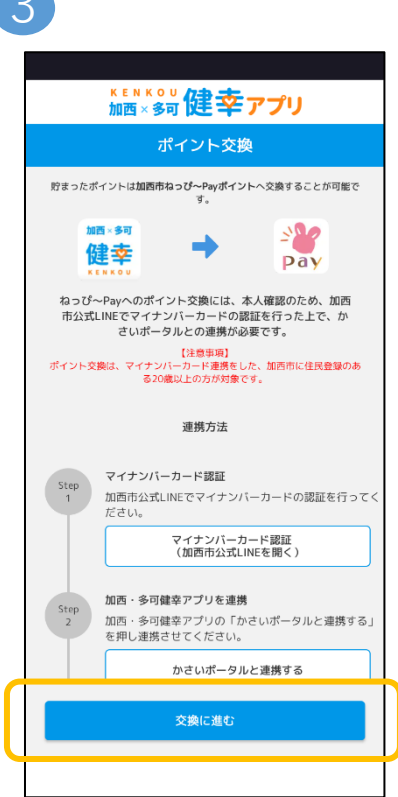

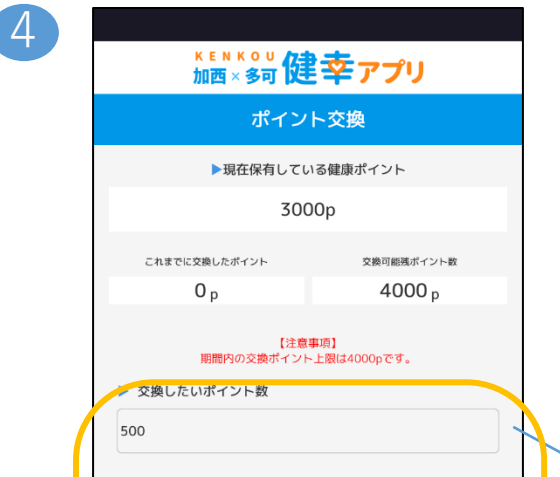

保有ポイントと交換可能ポイント数を確認の上、 交換したいポイント数を入力し、交換するを クリックすると、ねっぴ~Payアプリでご利用いただけるポイントへの交換が完了します。

※ポイント交換にあたり、事前にかさいポータルとの連携(マイナンバーカード認証)が 必須となります。

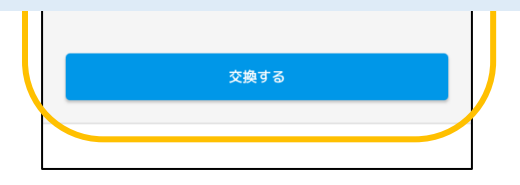

# <span id="page-21-0"></span>**14, アカウント設定**

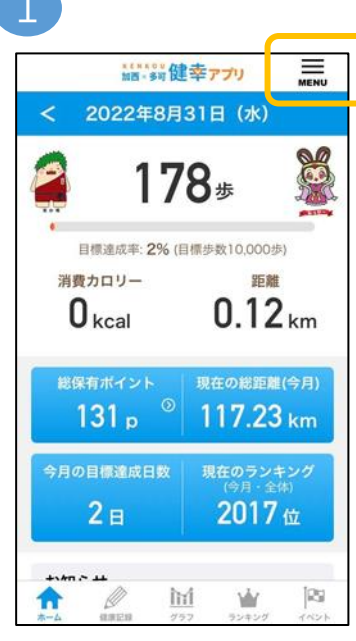

4

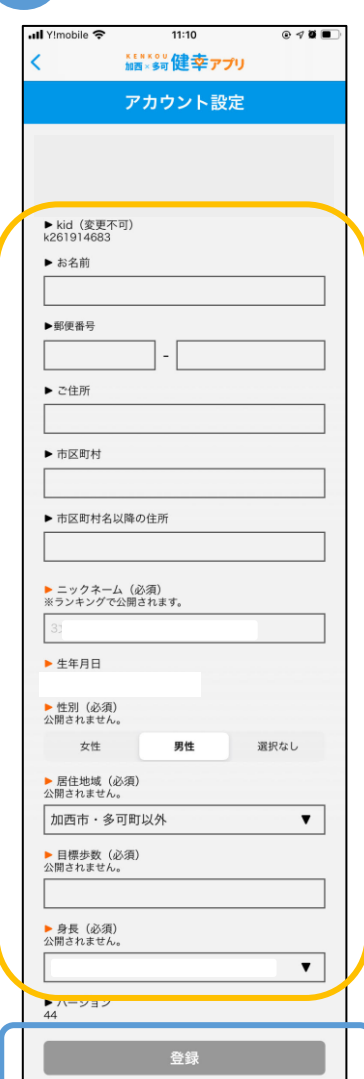

1 2 3  $12:45 - 7$ 計全員 **KEM** 2023年 ▶ 使い方 ▶ アカウント é ▶ 他のサービスとデータ連携 ▶ アンケート 目標達成率: ▶ お問い合わせ 消費カロリー ▶ 退会  $30<sub>kcal</sub>$ 総保有ポイント  $514<sub>p</sub>$ ー<br>今月の目標達成  $1<sub>B</sub>$ お知らせ 2023年11月30日<br>12月の「名所にチ 2023年11月27日<br>運動体験会 (グラ  $\mathscr{Q}_{\text{max}}$ A

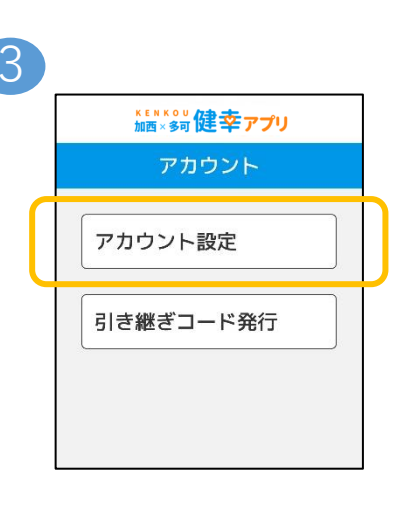

必要事項を入力し、登録をクリック ※生年月日と居住地域の変更はできないため、 ご希望の方は身分証をご持参のうえ、 各自治体窓口までお問い合わせいただけますよう、 お願いいたします。

## <span id="page-22-0"></span>**15, データの引き継ぎ**

スマートフォンを変更する際に、ご使用のアカウントデータを 新しいスマートフォンのアプリへ引き継ぐことができます。

#### 引き継ぎ用のID・パスワードの作成

スマートフォンの変更前に、IDとパスワードを作成します。

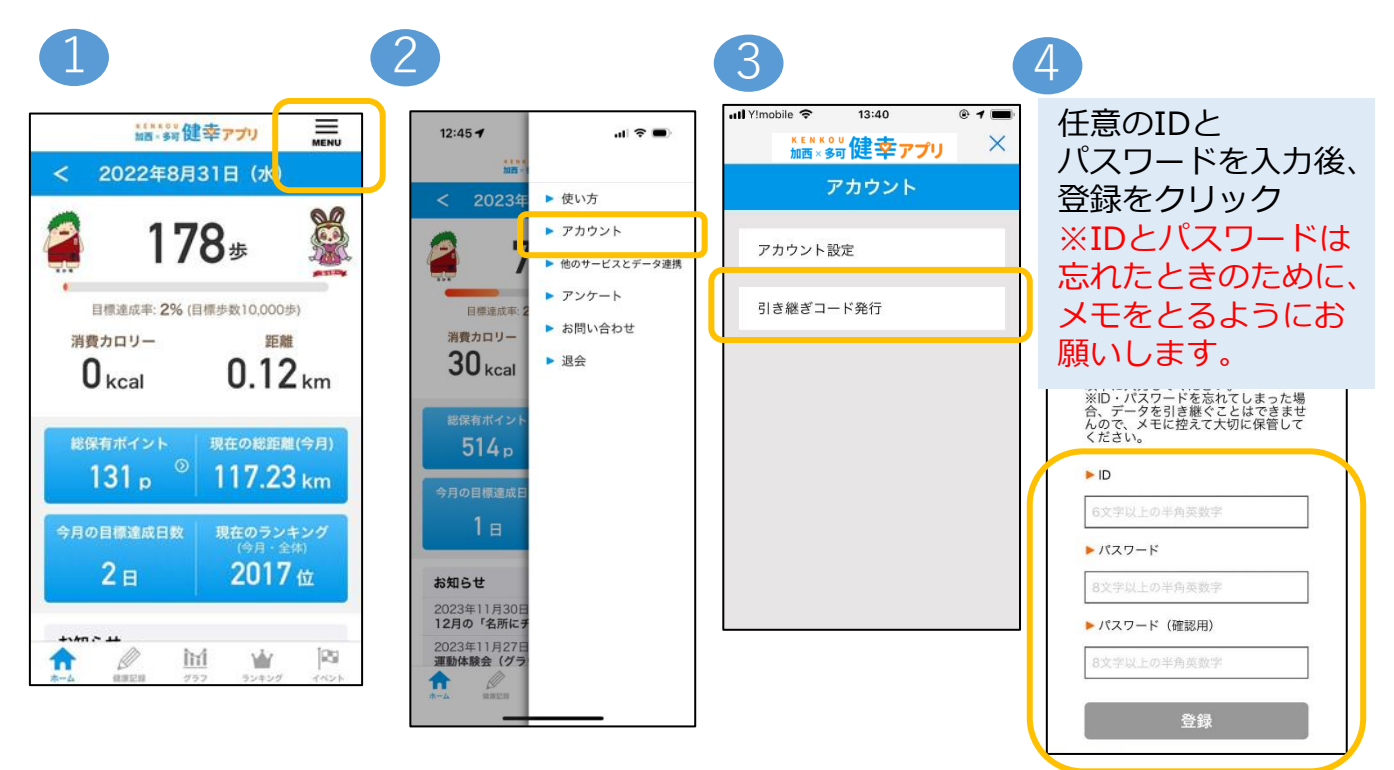

#### データ引き継ぎ (ログイン)

スマートフォンの変更後に、作成したIDとパスワードを用いて データを引き継ぎます。

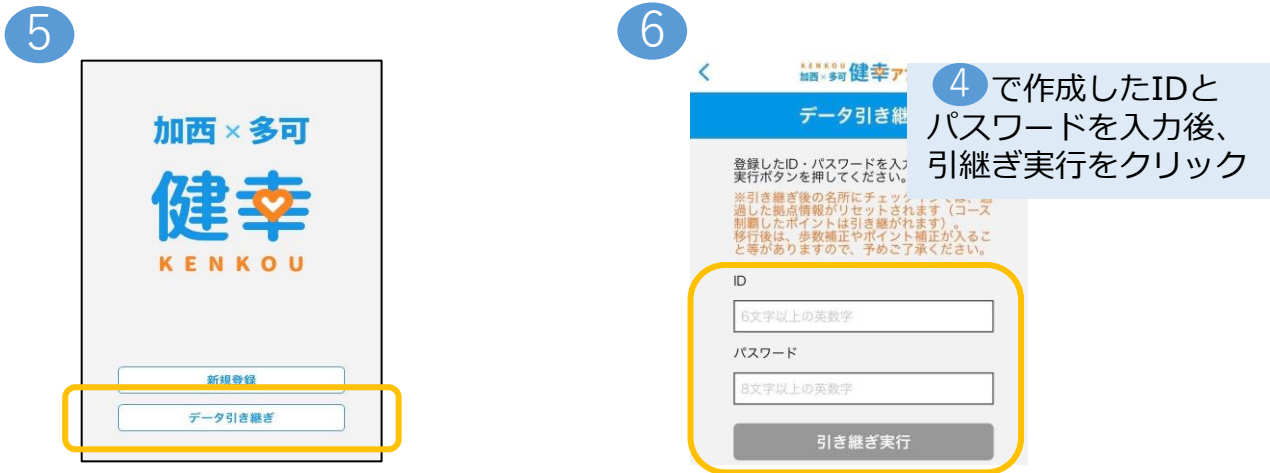

## <span id="page-23-0"></span>**16, 他のサービスとデータ連携(加西市)**

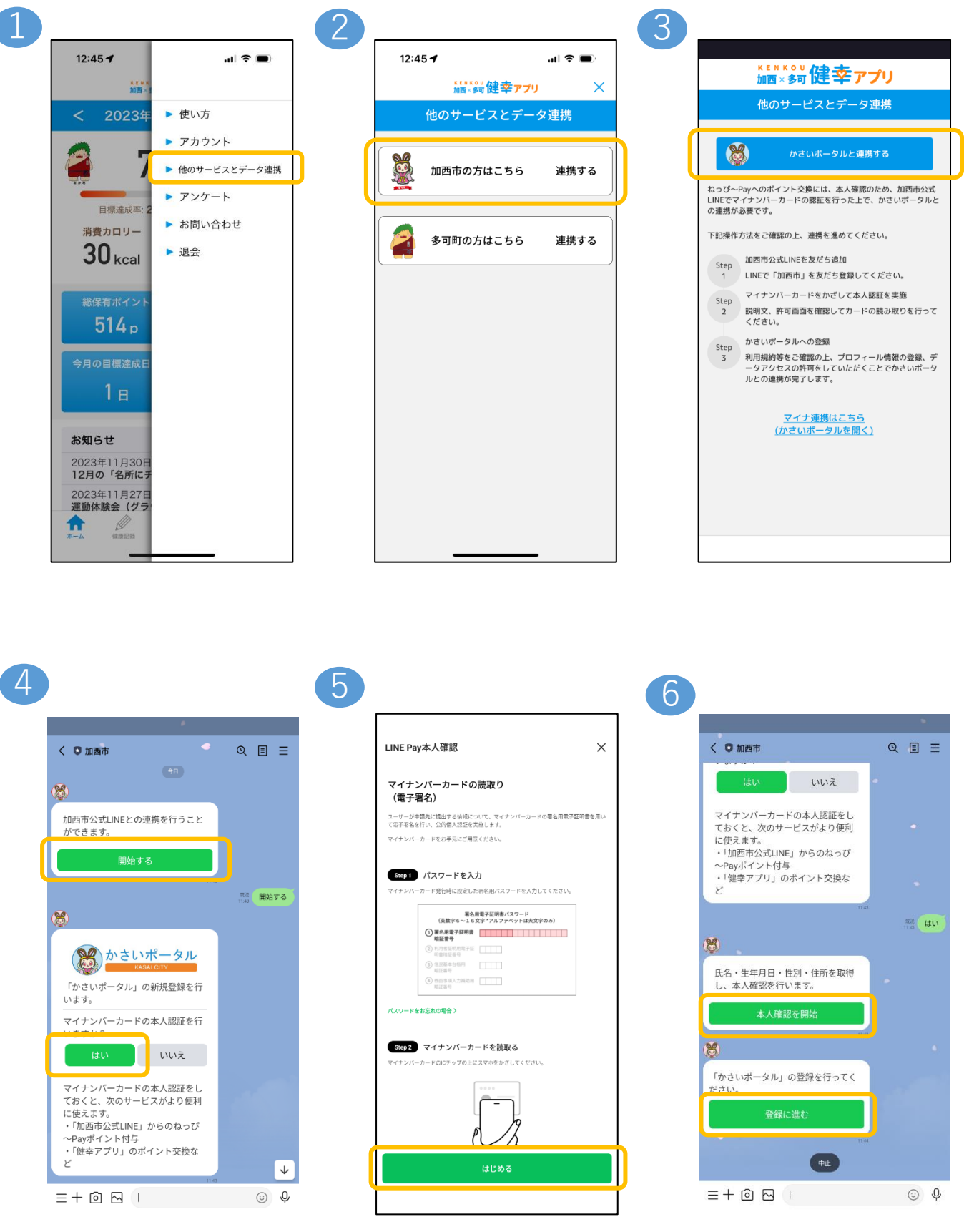

# **16, 他のサービスとデータ連携(多可町)**

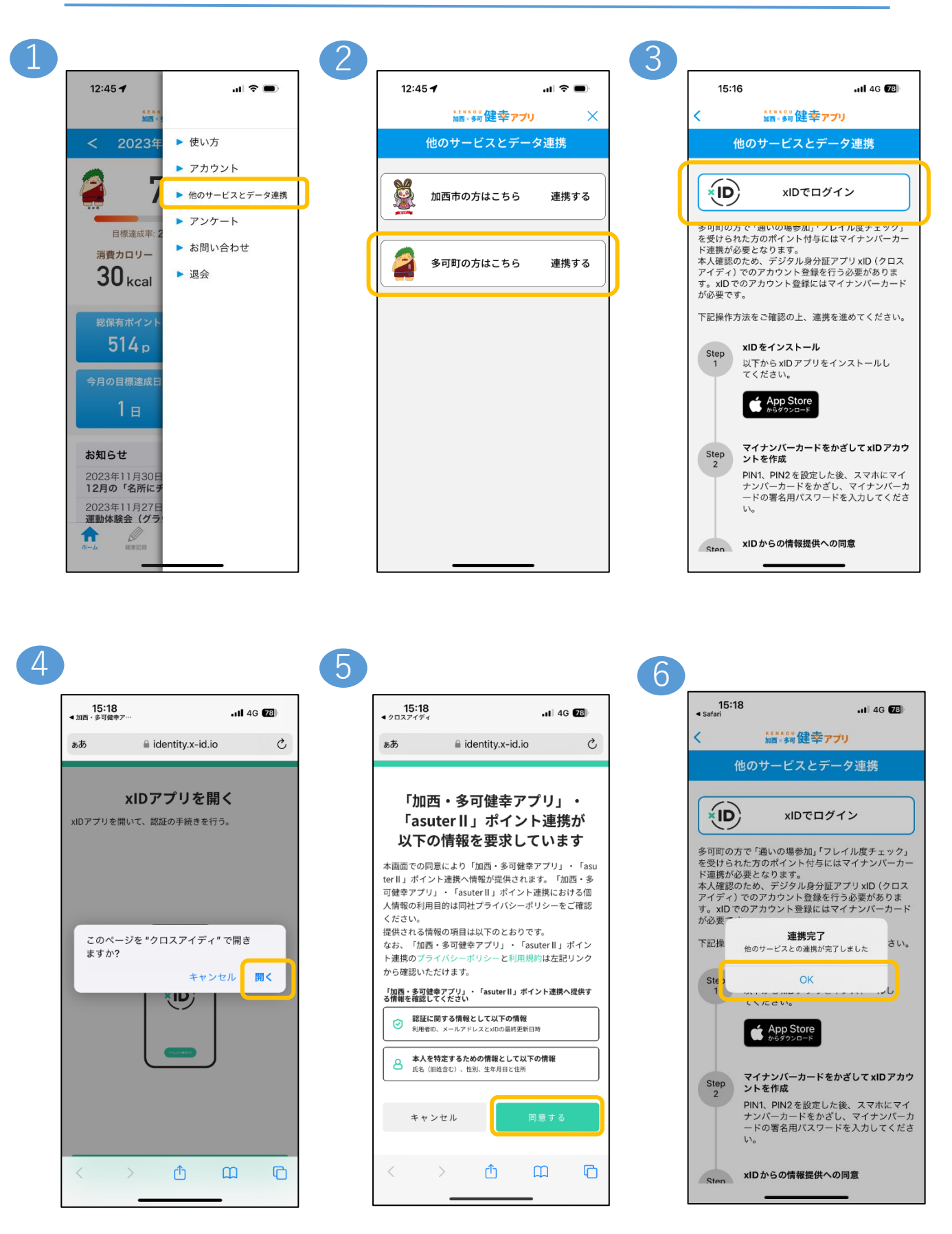

## <span id="page-25-0"></span>**17,お問い合わせ**

ご質問等ございましたら、以下の方法でお問い合わせください。

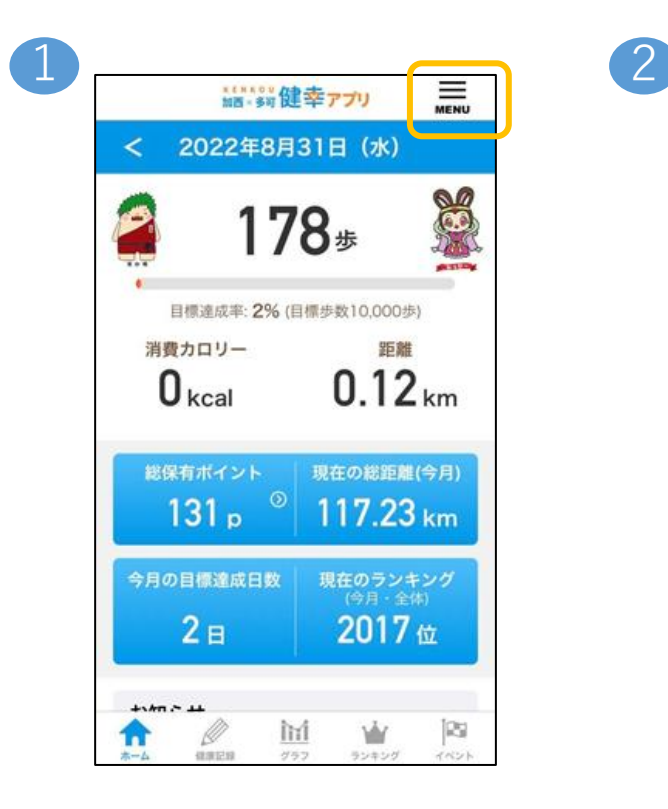

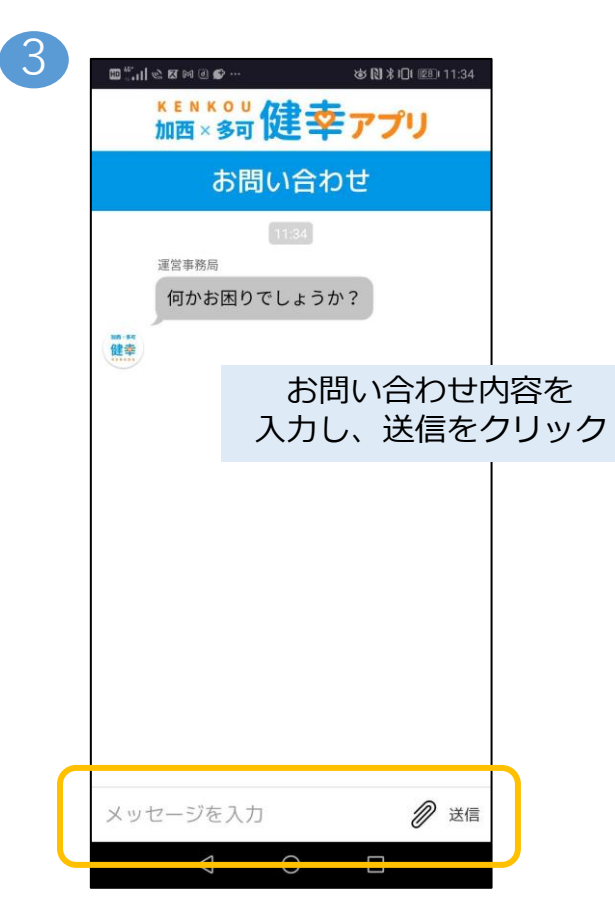

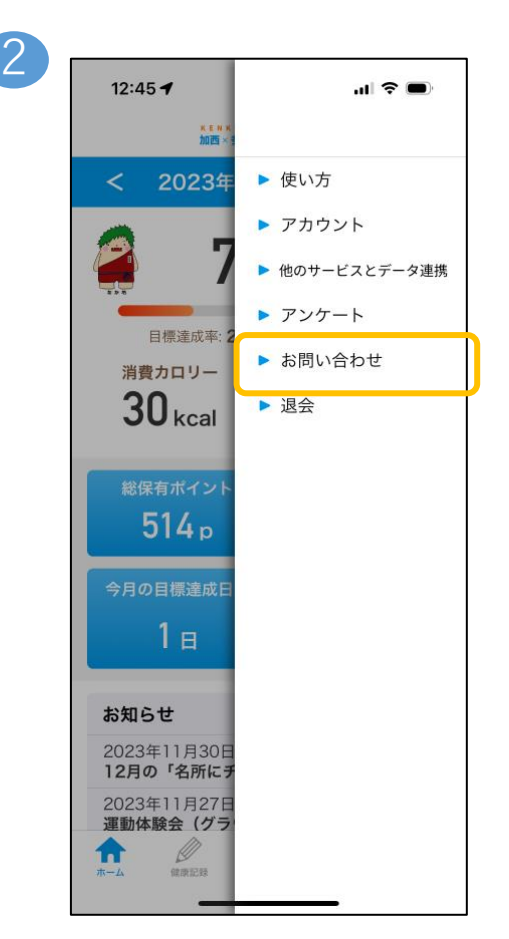

### <span id="page-26-0"></span>**18, 退会**

ご質問等ございましたら、以下の方法でお問い合わせください。

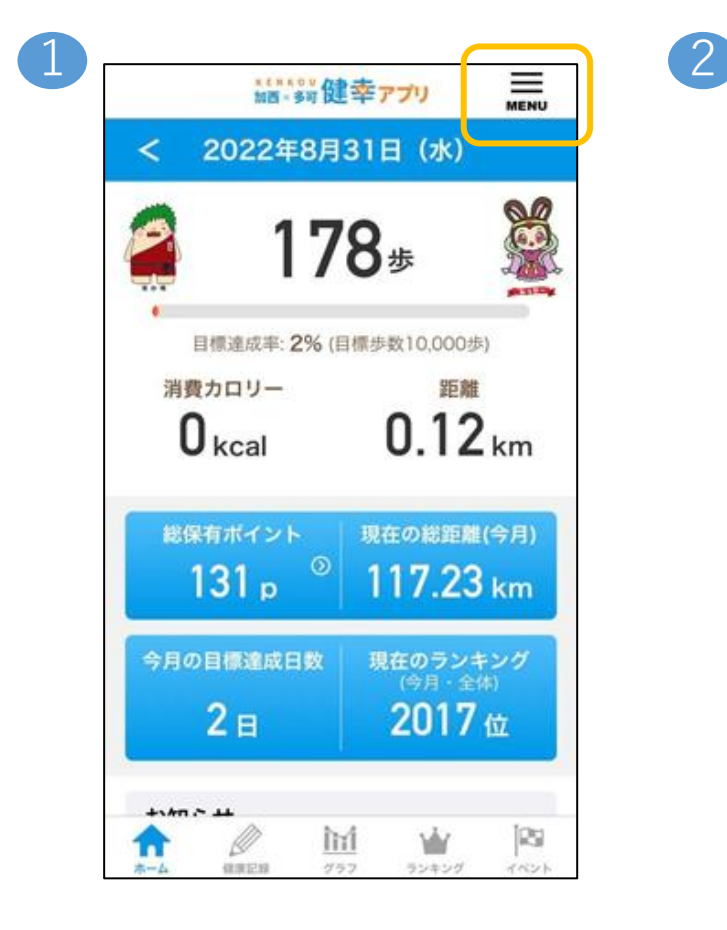

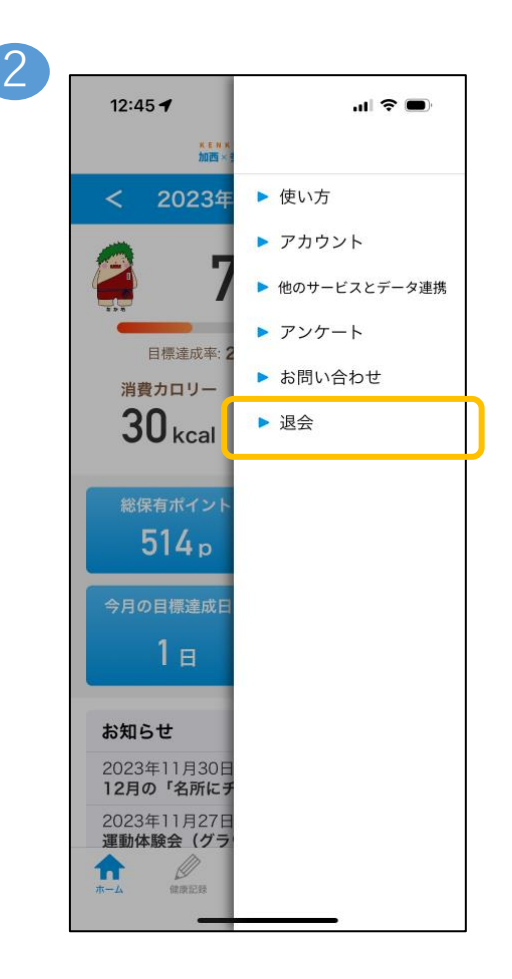

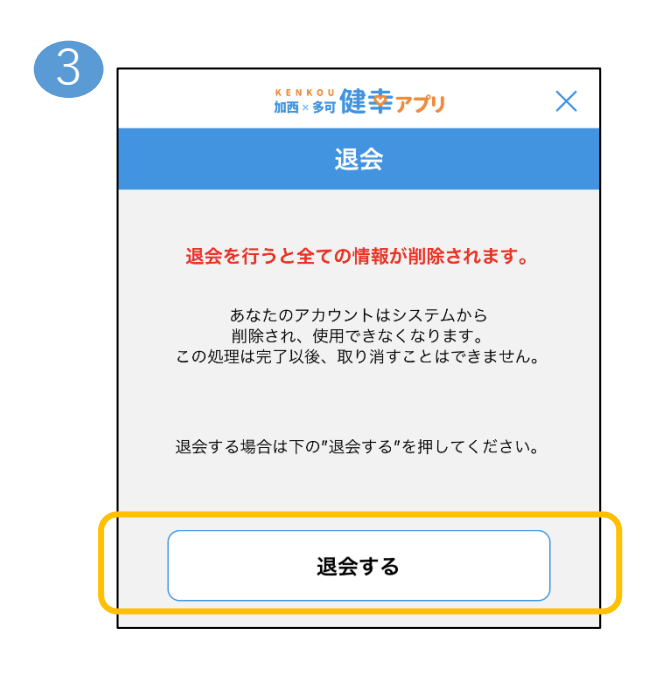

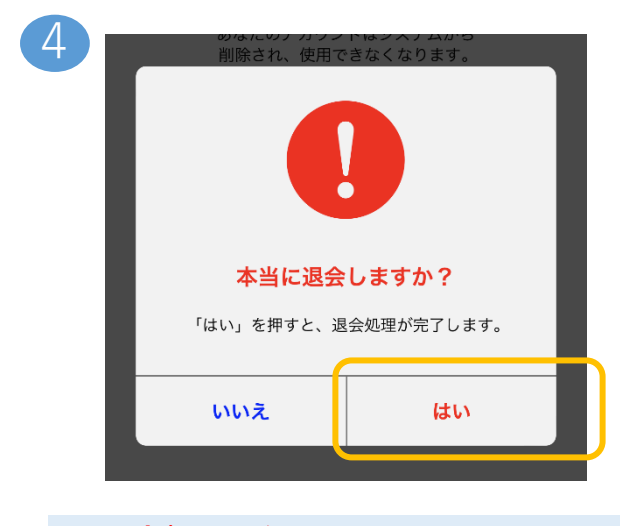

※退会処理を行うと、 各種データやポイントが全て削除され、 復元することはできません。 誤って操作しないようご注意ください。